# Dell™ LCD TV Owner's Manual

**Model W3202MC and W3706MC**

## **Notes, Notices, and Cautions**

**NOTE:** A NOTE indicates important information that helps you make better use of your TV.

**NOTICE:** A NOTICE indicates either potential damage to hardware or loss of data and tells you how to avoid the problem.

**CAUTION: A CAUTION indicates a potential for property damage, personal injury, or death.**

*PowerEdge, PowerConnect, and PowerVault* are trademarks of Dell, Inc.; **SRS** *TruSurround XT*, *SRS*, and ( $\bullet$ ) symbol are trademarks

**August 2005 Rev. A00**

 $\mathcal{L}=\{1,2,3,4,5\}$ 

**Information in this document is subject to change without notice. © 2005 Dell Inc. All rights reserved.**

Reproduction in any manner whatsoever without the written permission of Dell Inc. is strictly forbidden.

Trademarks used in this text: *Dell*, the *DELL* logo, *Dimension, OptiPlex, Inspiron*, *Latitude*, *Dell Precision, DellNet, TrueMobile*, *PowerApp,* 

of SRS Labs, Inc. *EMC* is a registered trademark of EMC Corporation.

Other trademarks and trade names may be used in this document to refer to either the entities claiming the marks and names or their products. Dell Inc. disclaims any proprietary interest in trademarks and trade names other than its own.

# **Contents**

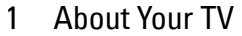

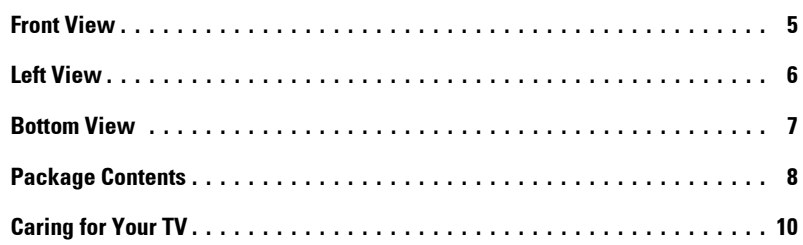

## [2 Setting Up Your TV](#page-10-0)

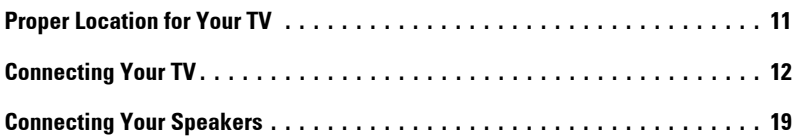

## [3 Using Your Remote Control](#page-22-0)

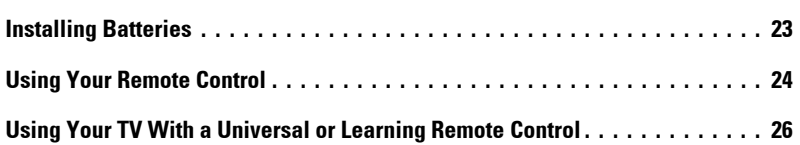

## [4 Using the TV Menu](#page-26-0)

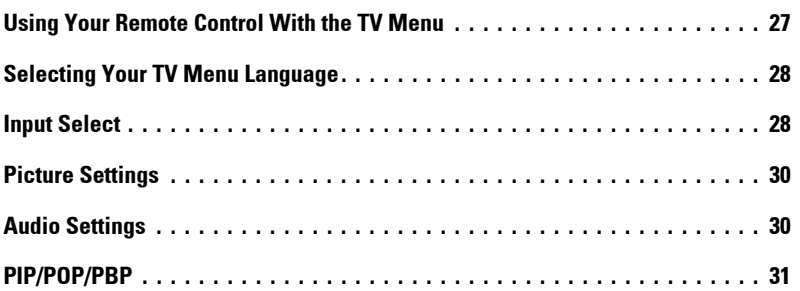

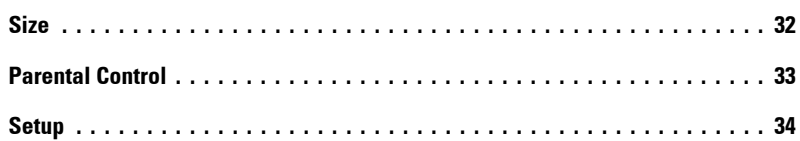

## [5 Troubleshooting Your TV](#page-34-0)

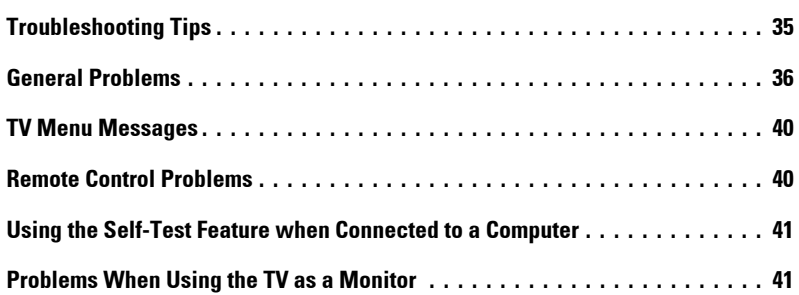

## [6 Specifications for Your TV](#page-42-0)

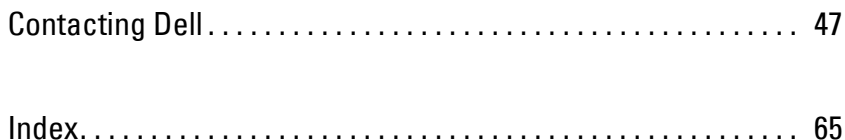

# <span id="page-4-2"></span><span id="page-4-0"></span>**About Your TV**

## <span id="page-4-3"></span><span id="page-4-1"></span>**Front View**

<span id="page-4-6"></span><span id="page-4-4"></span>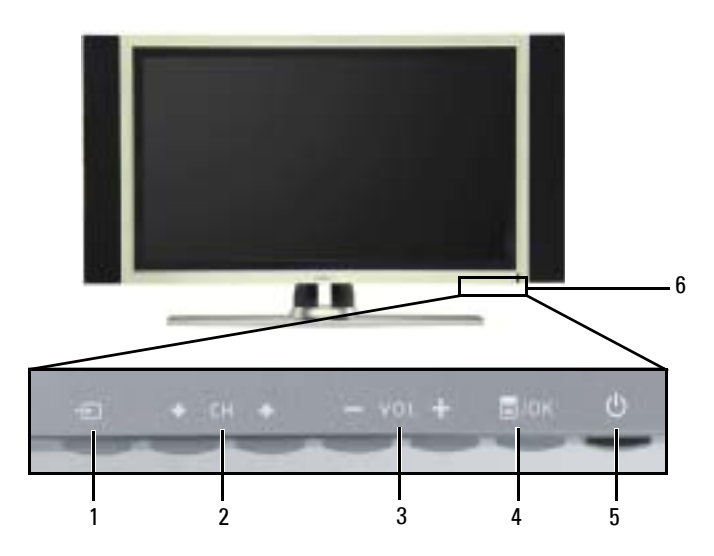

<span id="page-4-5"></span>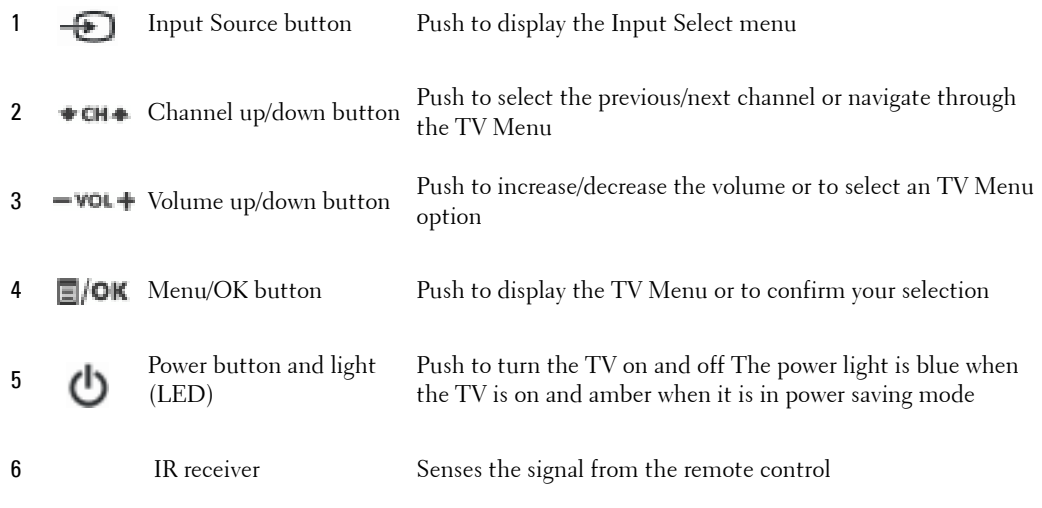

**1**

## <span id="page-5-3"></span><span id="page-5-1"></span><span id="page-5-0"></span>**Left View**

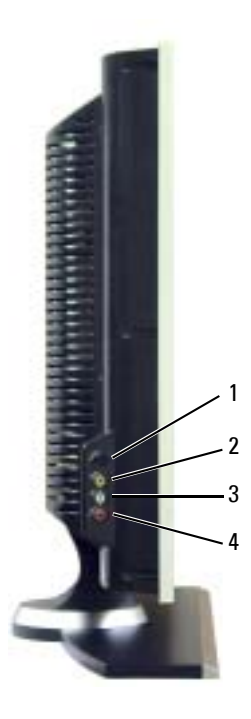

<span id="page-5-2"></span>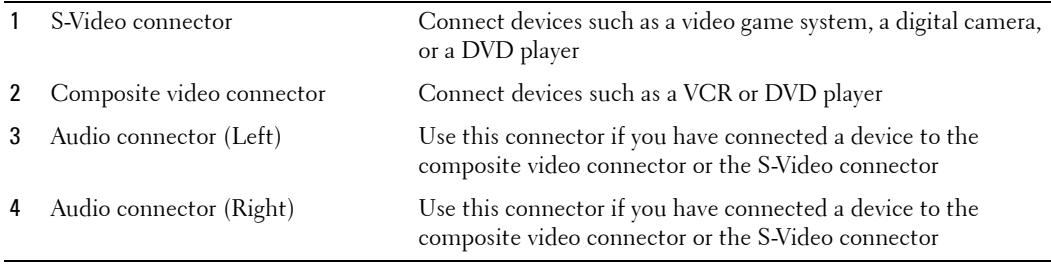

## <span id="page-6-3"></span><span id="page-6-1"></span><span id="page-6-0"></span>**Bottom View**

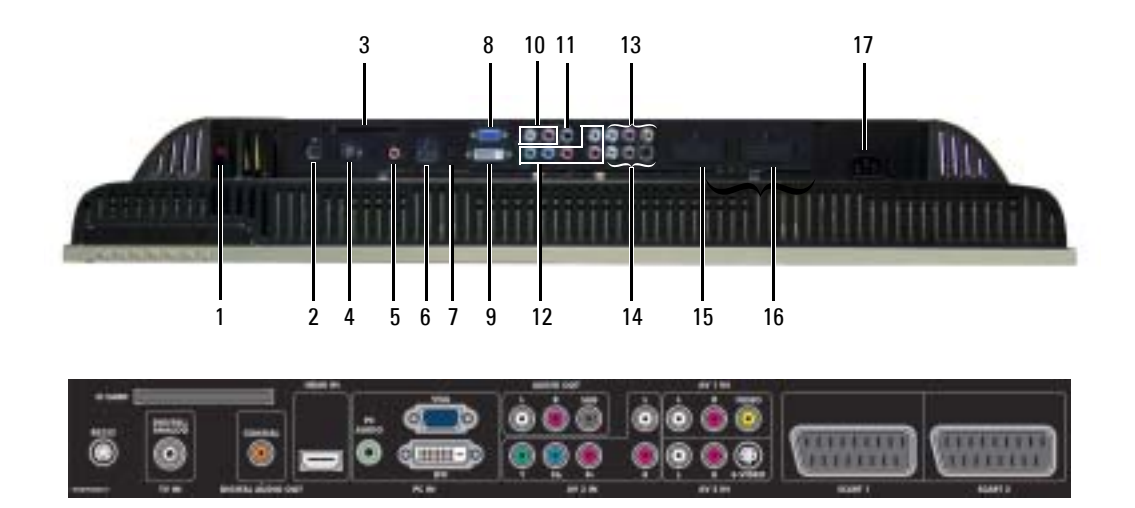

<span id="page-6-2"></span>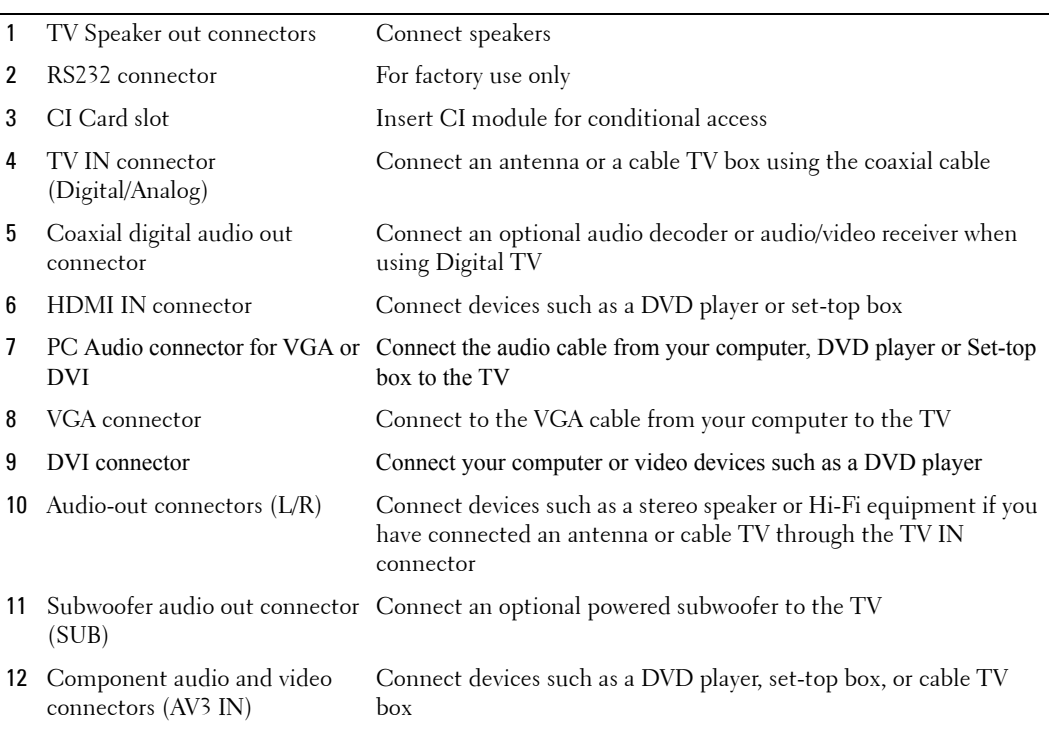

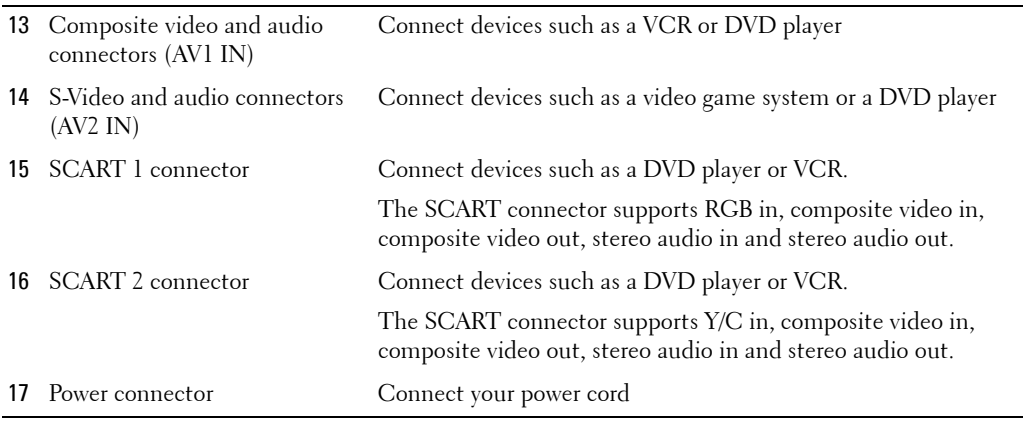

## <span id="page-7-1"></span><span id="page-7-0"></span>**Package Contents**

**NOTE:** If you need additional cables, contact Dell.

Remote control

<span id="page-7-2"></span>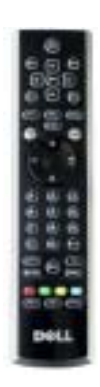

AAA batteries (3)

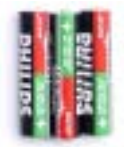

Antenna (coaxial) cable

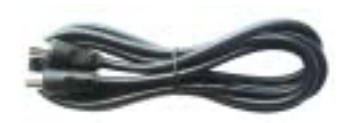

<span id="page-8-0"></span>SCART cable

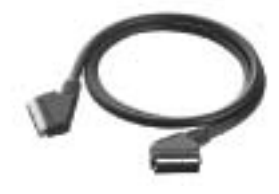

<span id="page-8-1"></span>Speakers

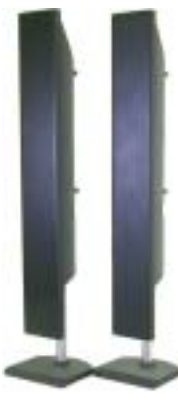

\* To connect speakers to your TV, see "Connecting Your Speakers" on page 19.

Documentation

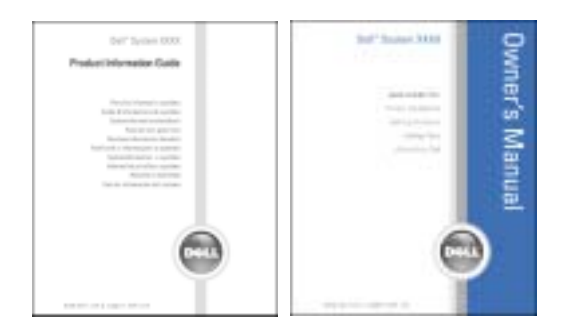

## <span id="page-9-1"></span><span id="page-9-0"></span>**Caring for Your TV**

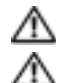

## **CAUTION:** Only a licensed technician should service the TV. Do not disassemble the TV. **CAUTION: Before cleaning the TV, unplug it from the electrical outlet.**

- To clean the surface of the panel, lightly dampen a soft, clean, lint-free cloth with water.
- To clean the TV cabinet, use a cloth lightly dampened with a mild detergent.
- Do not use chemicals such as benzene, thinner, ammonia, or any type of abrasive cleaner.
- Do not use compressed air to clean the TV.

# <span id="page-10-2"></span><span id="page-10-0"></span>**Setting Up Your TV**

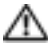

**CAUTION:** Before you begin any of the setup procedures described in this section, follow the basic **safety instructions located in the Product Information Guide.**

## <span id="page-10-1"></span>**Proper Location for Your TV**

Consider the following environmental factors when you are deciding where to put your TV:

- Ensure you allow adequate ventilation.
- Do not store or use the TV in locations that are exposed to high heat, high humidity, dusty environment, direct sunlight, or extreme cold.
- Avoid moving the TV between locations with extreme temperature differences. For more information, see **Specifications** on [page 43.](#page-42-1)
- Do not subject the TV to severe vibration or high impact conditions. Do not place the TV inside a car trunk.
- Do not place the TV in a location where water or other liquids could spill on or into the TV.

## <span id="page-11-4"></span><span id="page-11-0"></span>**Connecting Your TV**

The tables below provide a description of the connectors on your TV to help you decide which connectors to use for your various video devices.

**NOTE:** Before you connect your TV , ensure you have all the proper cables. Some cables may come with a di S the device you are connecting. For a list of cables that came with your TV, see Package Contents on [page 8](#page-7-1). To order additional cables, contact Dell.

<span id="page-11-1"></span>**Connecting Your Cable TV Box or Antenna**

| Quality | Cable and Connector   | When to Use                                                                                                    |
|---------|-----------------------|----------------------------------------------------------------------------------------------------|
| Good    | Coaxial cable / TV IN | Coaxial (RF) cable carries the analog/digital<br>video and audio signal from the antenna or<br>cable connector to your TV. The coaxial<br>connector is labeled TV IN (Digital/Analog).<br>To locate the TV IN connector, see "Bottom"<br>View" on page 7. |

#### <span id="page-11-2"></span>**Connecting Your Video Devices**

<span id="page-11-3"></span>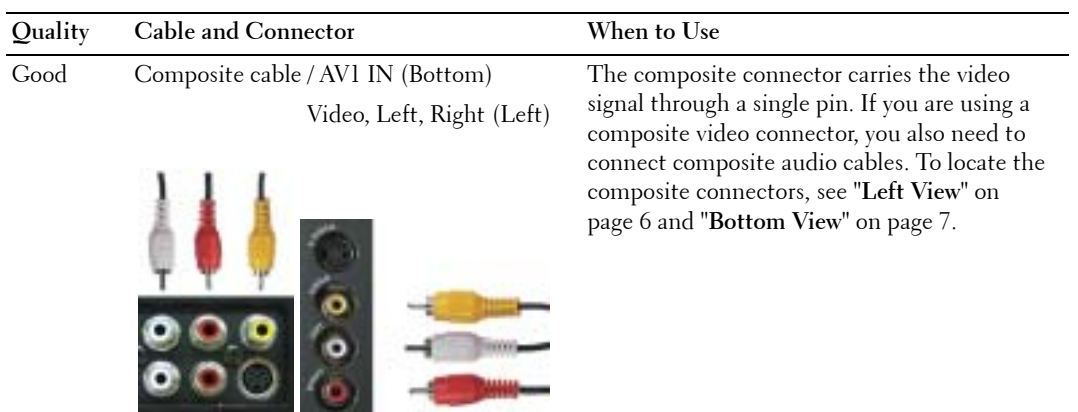

<span id="page-12-1"></span>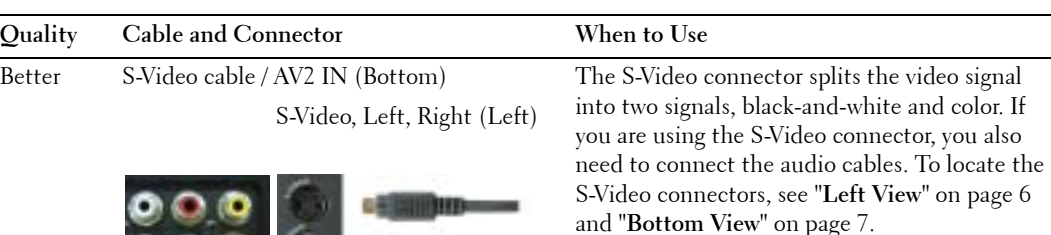

<span id="page-12-0"></span>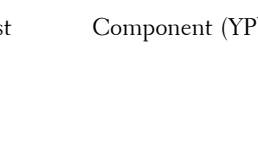

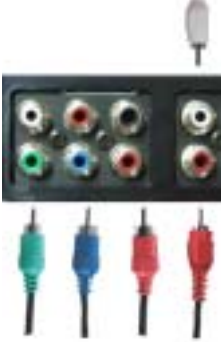

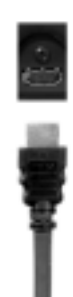

Best Component (YPbPr) cable / AV3 IN The component connectors split the video signal into three signals, two color and one black-and-white. If you are using the component connectors, you also need to connect the audio cables. To locate the component connectors, see "B**ottom View**" on [page 7](#page-6-1).

Excellent HDMI cable / HDMI IN HDMI (High Definition Multimedia Interface) assures that the best video signal is always sent from source (HDTV signal, DVD player) to the TV. This is achieved by allowing uncompressed video and multi-channel audio data to be sent to the display device through a single cable. To locate the connector, see "**Bottom View**" on [page 7](#page-6-1).

#### **Using the TV IN Connector (Coaxial)**

<span id="page-13-0"></span>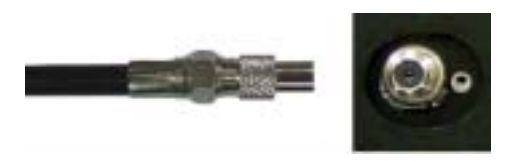

- 1 Turn off the TV and unplug the power cord.
- 2 Connect the coaxial cable to the TV IN connector on the TV.
- 3 Plug in the power cord for the TV and turn on the TV.
- 4 Enter the TV Menu and select **TV** or **Digital TV**. See "**Input Select**" on [page 28](#page-27-2) for more information.

#### **Using the Composite Connector**

<span id="page-13-1"></span>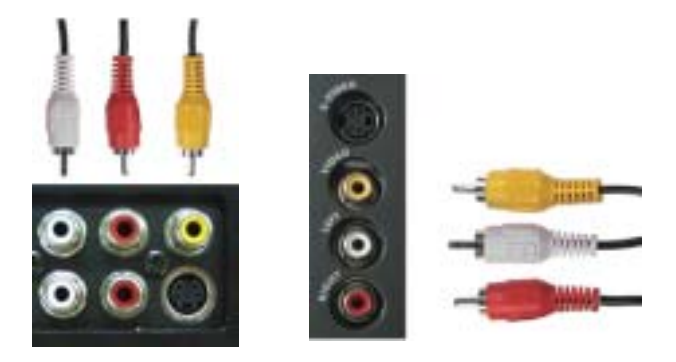

- **1** Turn off the TV and unplug the power cord.
- a di contro **NOTE:** If you are connecting a device that you want to be able to remove, such as a video game system or a camcorder, use the composite connector on the left side of the TV (see "Left View" on [page 6\)](#page-5-1).
- 2 Connect your device to the TV using the audio and video cable.
- 3 Plug in the power cords for the TV and devices and turn them on.
- 4 Enter the TV Menu and select **AV1 (Composite 1)** or **AV4 (Composite 2)**. See "**Input Select**" on [page 28](#page-27-2) for more information.

#### **Using the S-Video Connector**

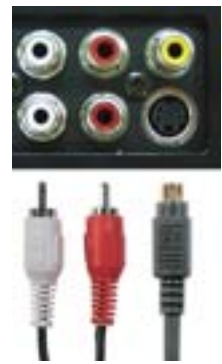

<span id="page-14-1"></span>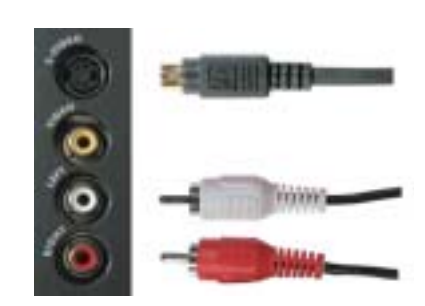

- **1** Turn off the TV and unplug the power cord.
- **NOTE:** If you are connecting a device that you want to be able to remove, such as a video game system, or a camera, use the S-Video connector on the left side of the TV (see "Left View" on [page 6](#page-5-1)).
- 2 Connect your device using the S-Video and audio cables.
- 3 Plug in the power cords for the TV and devices and turn them on.
- 4 Enter the TV Menu and select **AV2 (S-Video 1)** or **AV5 (S-Video 2)**. See "**Input Select**" on [page 28](#page-27-2) for more information.

#### **Using the Component Connectors**

<span id="page-14-0"></span>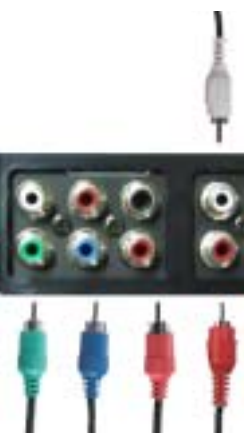

- 1 Turn off the TV and unplug the power cord.
- 2 Connect your device using the component video and audio cables.
- 3 Plug in the power cords for the TV and devices and turn them on.
- 4 Enter the TV Menu and select the **AV3 (Component)**. See "**Input Select**" on [page 28](#page-27-2) for more information.

#### **Using the HDMI Connector**

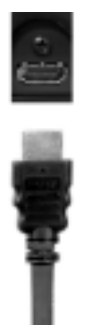

- 1 Turn off the TV and unplug the power cord.
- 2 Connect your device using the HDMI connector.
- 3 Plug in the power cords for the TV and devices and turn them on.
- 4 Enter the TV Menu and select the **HDMI**. See "**Input Select**" on [page 28](#page-27-2) for more information.

#### **Using the DVI Connector**

**NOTE:** Only one connector can be used for a computer, either VGA or DVI. **A** 

**Connecting a Computer**

<span id="page-15-0"></span>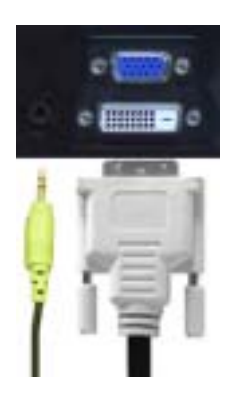

- 1 Turn off the TV and unplug the power cord.
- 2 Connect the white DVI cable and the audio cables to the device or computer and to the TV.

**NOTE:** Some cable TV boxes may have DVI connectors, but do not support using a DVI connection. For more information, contact your cable TV company.

- 3 Plug in the power cords for the TV and devices and turn them on.
- 4 Enter the TV Menu and select **DVI**. See "**Input Select**" on [page 28](#page-27-2) for more information.

#### <span id="page-16-0"></span>**Using the VGA Connector**

**NOTE:** Only one connector can be used for a computer, either VGA or DVI.

<span id="page-16-1"></span>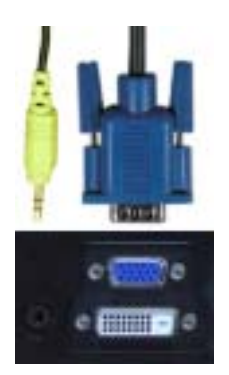

- **1** Turn off the TV and unplug the power cord.
- 2 Connect the blue VGA cable to your TV and to your computer.
- 3 Connect the green audio cable to the connector on the TV and to your computer.
- 4 Plug in the power cords for the TV and devices and turn them on.
- 5 Enter the TV Menu and select the **VGA**. See "**Input Select**" on [page 28](#page-27-2) for more information.

#### <span id="page-17-1"></span>**Using the SCART Connector**

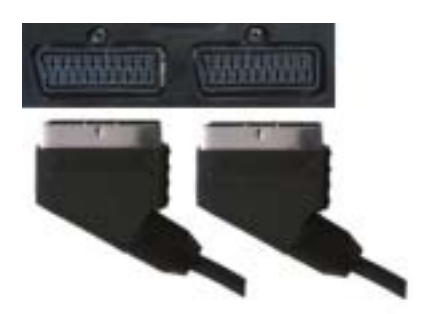

- 1 Turn off the TV and unplug the power cord.
- 2 Connect your device using the SCART cable.
- 3 Plug in the power cords for the TV and devices and turn them on.
- 4 Enter the TV Menu and select the **SCART1** or **SCART2**. See "**Input Select**" on [page 28](#page-27-2) for more information.

#### <span id="page-17-0"></span>**Using the CI Card Slot**

Insert CI module into the CI card slot for watching TV programmes from Service Provider.

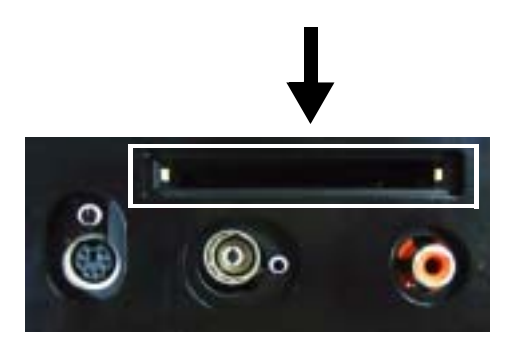

## <span id="page-18-1"></span><span id="page-18-0"></span>**Connecting Your Speakers**

◯ CAUTION: Before you set up and operate your Dell™ device, read and follow the safety instructions in **the Product Information Guide.**

#### **List of standard accessories**

- $\bullet$  speaker (2)
- $\bullet$  stand (2)
- $\bullet$  bracket  $(4)$
- $\bullet$  screw (2)
- $\bullet$  speaker cable (2)

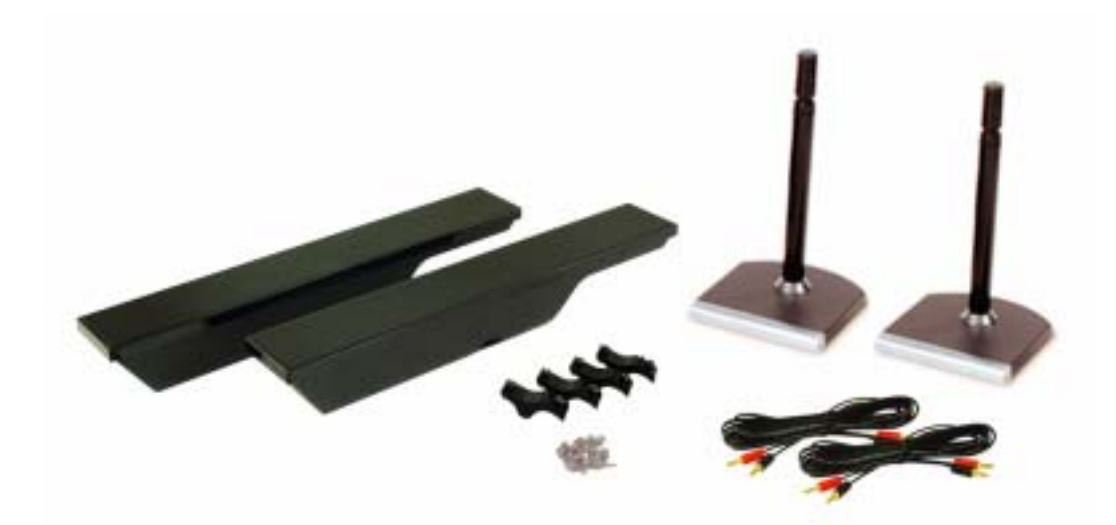

#### **Installing your speakers to the stand**

- **1** Insert the stand into the bottom hole of the speaker.
- 2 Tighten the screw on the speaker.

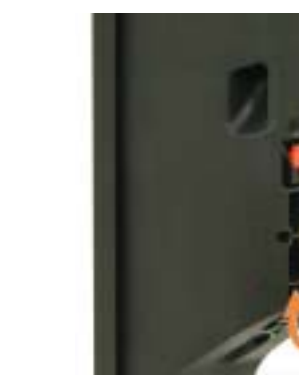

**W3202MC W3706MC**

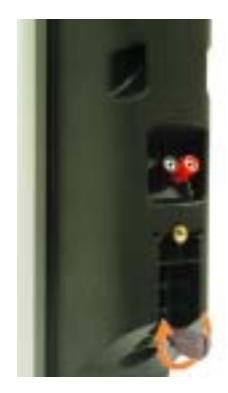

#### **Installing your speakers to the TV**

- **1** Loosely attach the brackets to the speakers.
- 2 Attach the brackets to the TV and tighten the screws.
- **3** Tighten the screws on the speaker.
- **NOTE:** You may use a screwdriver to ensure all screws are completely tightened.. K

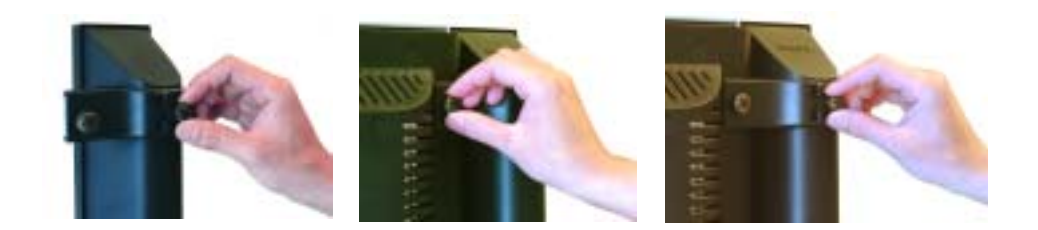

#### **Connecting the speaker cables to the speaker and the TV**

- 1 Connect one end of the speaker cables to the matching connectors on the back of the speaker.
- 2 Connect the other end of the speaker cables to the matching connectors on the back of the TV.

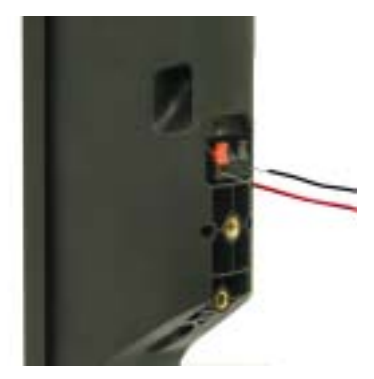

**W3202MC W3202MC** 

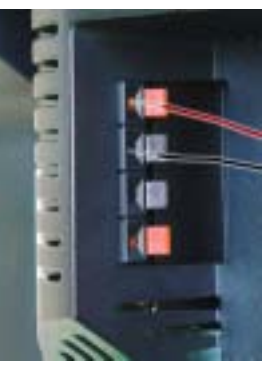

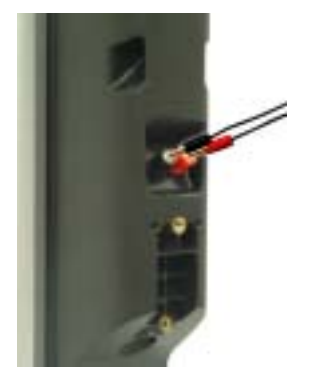

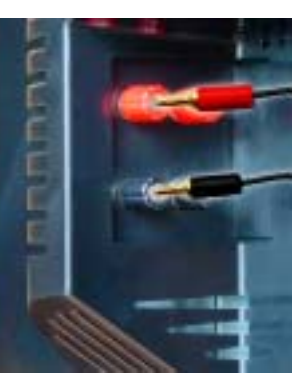

**W3706MC W3706MC**

# **3**

# <span id="page-22-0"></span>**Using Your Remote Control**

## <span id="page-22-1"></span>**Installing Batteries**

Before you can use your remote control, install three-AAA batteries.

- 1 Slide open the battery cover.
- 2 Install the batteries. Make sure that you match the + and on the batteries with the + and symbols in the battery compartment.
- 3 Replace the battery cover.

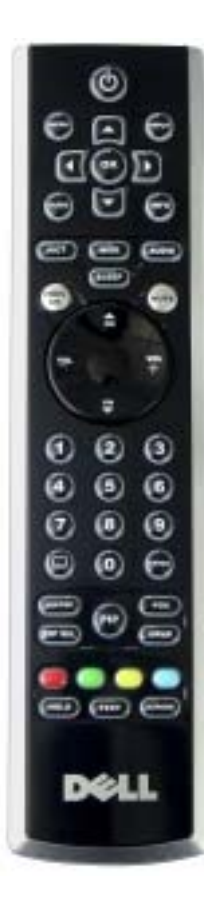

<span id="page-22-2"></span>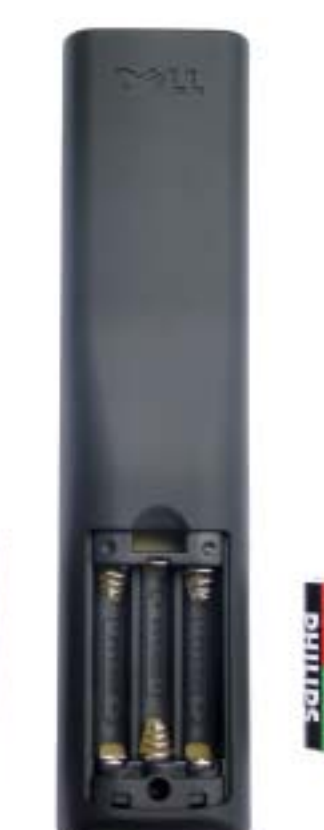

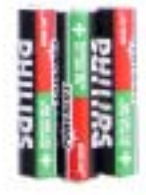

## <span id="page-23-0"></span>**Using Your Remote Control**

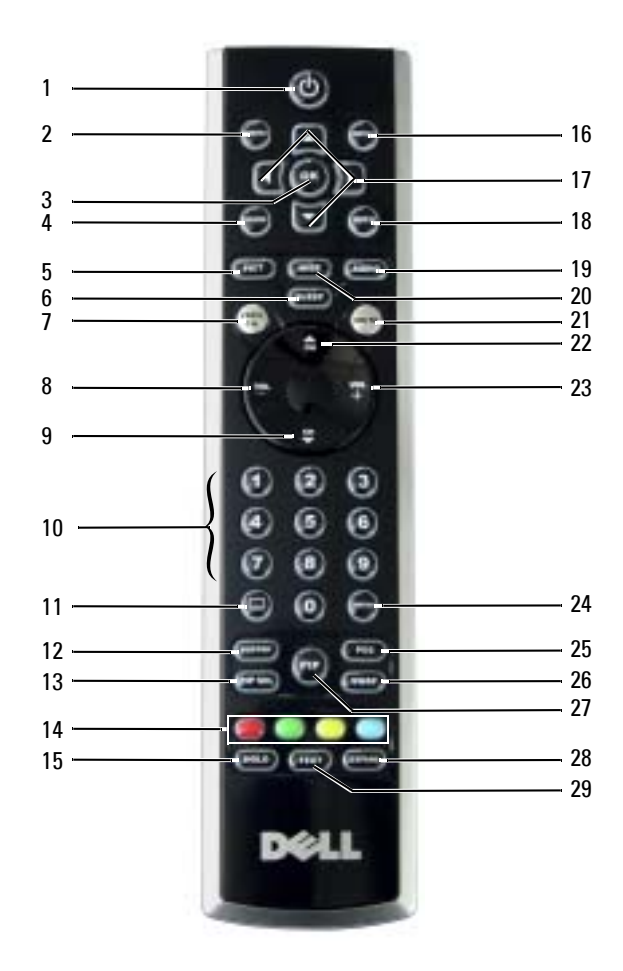

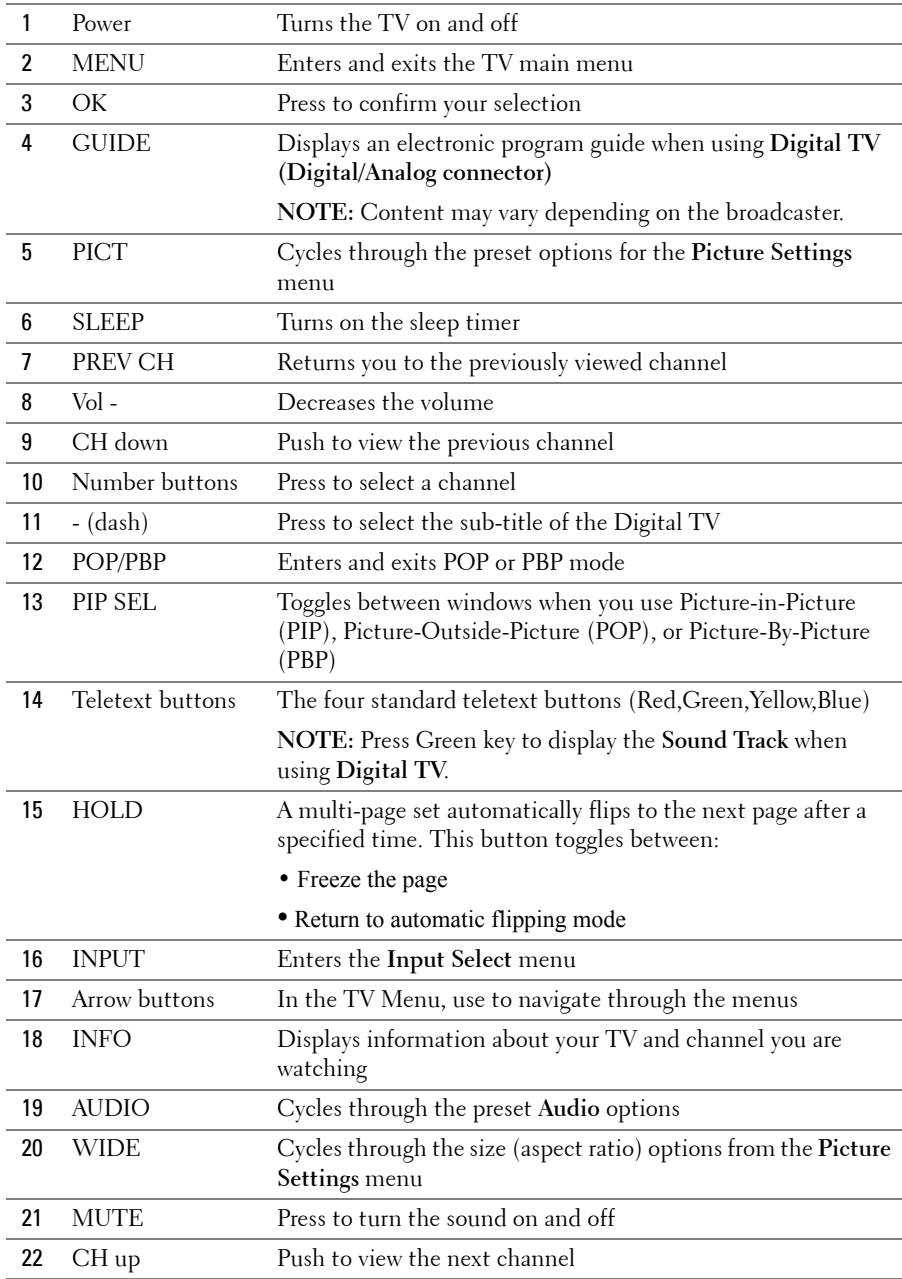

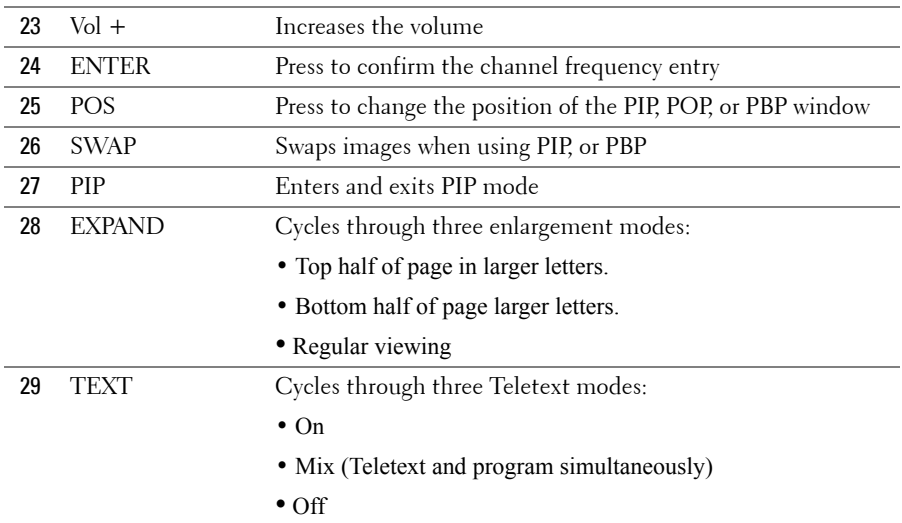

## <span id="page-25-1"></span><span id="page-25-0"></span>**Using Your TV With a Universal or Learning Remote Control**

Preprogrammed universal remote controls can be programmed to control the following functions on your Dell TV:

- Power
- Channel Up  $(+)$
- Channel Down (-)
- Volume  $Up (+)$
- Volume Down (-)
- $\bullet$  Mute
- Input Select

W. **NOTE:** Future preprogrammed universal remote controls may be able to control more functions. You can program universal remote controls to work with your Dell TV in the following ways:

- If the remote control manual lists codes by manufacturer, use the Philips codes.
- If the remote control has a search function, this function may be used to find the correct code.
- If the remote control has a learning function, you can program specific buttons on it from the Dell remote control, in addition to those buttons listed above.

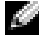

**NOTE:** For additional information, see the documentation that came with your universal or learning remote control.

# <span id="page-26-3"></span><span id="page-26-2"></span><span id="page-26-0"></span>**Using the TV Menu**

Your TV has the TV Menu that allows you to select the proper input source, make adjustments to the image and audio settings, select to view Picture-In-Picture, Picture-Outside-Picture, and Picture-By-Picture, and set parental controls.

## <span id="page-26-1"></span>**Using Your Remote Control With the TV Menu**

**NOTE:** You can access and make selections to the TV Menu using the volume and channel buttons on the front panel of the TV or you can use the remote control. Except where noted, this section describes how to use the TV Menu with the remote control.

1 To enter the TV Menu, press the **Menu** button.

<span id="page-26-4"></span>Eight icons appear along the bottom of the screen.

**NOTE: Parental Control** icon is displayed only when the Input Source is Digital TV.

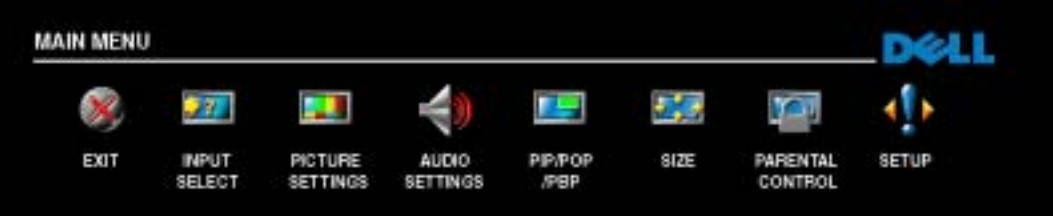

- 2 Use the left and right buttons to move between the icons. The icon appears highlighted as you move through the menu.
- 3 To select an option, push the **OK** button when the icon is highlighted.
- 4 A new menu appears for that selected option. Use the up and down buttons to move through the various settings.

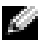

**NOTE:** A red arrow appears next to the setting as you navigate through the options. A check mark appears next to the option that you have selected.

5 Use the left and right buttons and the **OK** button to adjust or select settings.

**NOTE:** You can select **Exit** or press the **Menu** button at any time to return to the main menu.

- 6 After you have made your selections, push the **Menu** button to return to the main menu.
- 7 To exit the TV Menu, select the **Exit** icon and press **OK** button.

## <span id="page-27-0"></span>**Selecting Your TV Menu Language**

- 1 Press **Menu** to enter the TV Menu.
- 2 Select **Setup**.
- <span id="page-27-3"></span>3 In the **Setup** menu, select **Language** and scroll to select the language that you want the TV Menu to appear in.

## <span id="page-27-2"></span><span id="page-27-1"></span>**Input Select**

The **Input Select** menu allows you to select the proper source based on how you have your TV and video equipment connected. Press **Input** on the remote to go directly to the **Input Select** menu. You can also press **Menu** and select **Input Select** from the main menu.

If you are using the **TV** or **Digital TV** input source, you can preset the viewable channels. Go to the **Main Menu**, select **Setup**, select **Channel Setup**, and then select **Auto Search** or **Manual Search**.

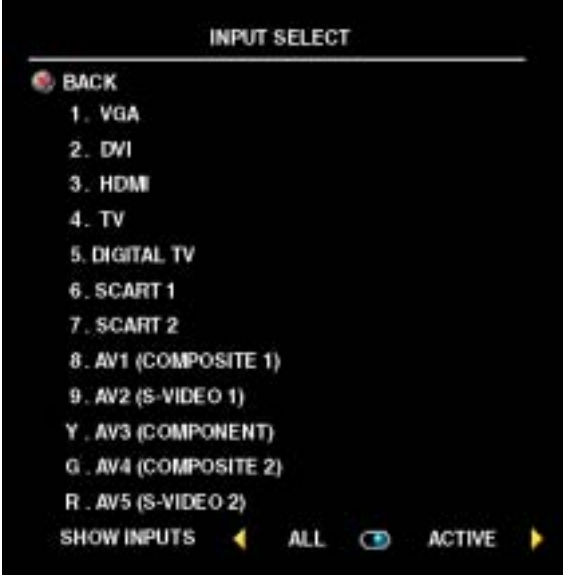

<span id="page-27-4"></span>**VGA** — Select when you have your computer connected to the VGA connector. See "**Bottom View**" on [page 7](#page-6-1) for the location of the VGA connector.

 $DVI$   $\sim$  Select when your TV is being used as a computer monitor and you have connected the computer or when you have connected a device, such as a DVD player using the DVI cable. See "**Bottom View**" on [page 7](#page-6-1) for the location of the DVI connector.

**HDMI** – Select when you have connected a device, such as a DVD player using the HDMI connector. See "**Bottom View**" on [page 7](#page-6-1) for the location of the HDMI connector.

 $TV$   $\sim$  Select when you have your antenna connected to the TV IN connector. See

"**Bottom View**" on [page 7](#page-6-1) for the location of the TV IN connector.

**DIGITAL TV** — Select when you have your antenna connected to the TV IN connector. See "**Bottom View**" on [page 7](#page-6-1) for the location of the TV IN connector.

**SCART 1 and SCART 2** – Select when you have a video device, such as a DVD player, connected to the SCART connectors on the bottom of the TV. See "**Bottom View**" on [page 7](#page-6-1) for the location of the SCART connectors.

**AV1 (COMPOSITE 1)** — Select when you have a video device, such as a video game system, connected to the composite video and audio connectors on the bottom of the TV. See "**Bottom View**" on [page 7](#page-6-1) for the location of the composite video and audio connectors (**AV1 IN**).

**AV2 (S-VIDEO 1)** — Select when you have a video device, such as a VCR, connected to the S-Video and audio connectors on the bottom of the TV. See "**Bottom View**" on [page 7](#page-6-1) for the location of the S-Video and audio connectors (**AV2 IN**).

**AV3 (COMPONENT)** — Select when you have a video device, such as a DVD player, set-top box, or cable TV box connected to the component audio and video connectors on the bottom of the TV. See "**Bottom View**" on [page 7](#page-6-1) for the location of the component audio and video connectors (**AV3 IN**).

**AV4 (COMPOSITE 2)** — Select when you have a video device, such as a video game system, connected to the composite video and audio connectors on the side of the TV. See "**Left View**" on [page 6](#page-5-1) for the location of the composite video and audio connectors (**Video, Left, Right**).

**AV5 (S-VIDEO 2)** — Select when you have a video device, such as a VCR, connected to the S-Video and audio connectors on the side of the TV. See "**Left View**" on [page 6](#page-5-1) for the location of the S-Video and audio connectors (**S-Video, Left, Right**).

**SHOW INPUTS** — Show Inputs allows you to select Active and All. Active searches for which connectors are being used. The available input sources appear in white and input sources that are not available appear in grey. **All** shows all the input sources and allows you to select all the input sources even if you do not have a device connected.

**NOTE:** In TV Menu Settings, located in the Setup menu, you can set the Input Select to display the device that you have attached. For example, AV3 (COMPONENT) would say DVD when you view the Input Select menu.

## <span id="page-29-3"></span><span id="page-29-0"></span>**Picture Settings**

The **Picture Settings** allow you to adjust the appearance of the image including color and brightness.

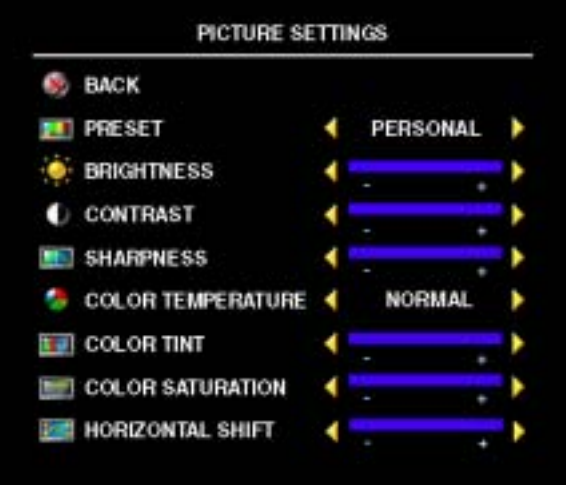

If you select one of the following preset image settings the individual settings are automatically updated.

- **ï Movies**
- **ï Sports**
- **ï Weak Signal**
- **ï Multimedia**

If you select **Personal**, you can adjust the individual settings, such as **Brightness** and **Color**.

The **Color Temperature** presets are:

- **Natural:** the native panel temperature
- ï **Normal**: 6500K
- ï **Blue**: 9300K
- ï **Red**: 5700K

Use **Horizontal Shift** to adjust the horizontal placement of the image.

## <span id="page-29-2"></span><span id="page-29-1"></span>**Audio Settings**

The **Audio Settings** allow you to set the audio to best fit the type of show you are watching.

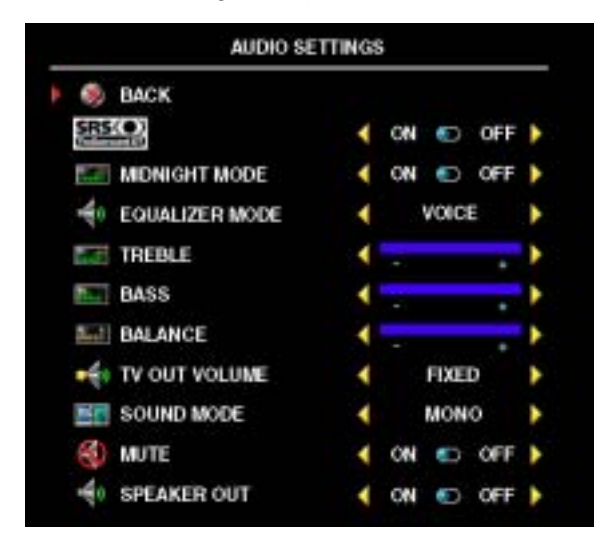

**SRS CO** SRS TruSurround XT — Delivers virtual surround sound over two speakers from any source, which creates a wider sound with deep rich bass.

**Midnight Mode** — Evens out the large volume variations between voice and action scenes.

If you select one of the following preset **Equalizer Mode** settings, the individual audio levels are automatically updated:

- **ï Music**
- **ï Theater**
- **ï Voice**

If you select **Personal**, you can adjust the individual audio levels, such as **Treble**, **Bass** and **Balance**.

**TV Out Volume** — Select **Fixed** if you want to adjust the volume using the remote or volume control on an attached audio receiver. Select **Variable** if you want to adjust the volume using the TV remote or front panel buttons. Using **Variable** adjusts the TV volume out not the volume on an attached audio receiver.

Use **Sound Mode** to select **Mono**, **Stereo**, **Dual1**, **Dual2**, **Nicam**, **Nicam-ST**, **Nicam-D1** and **Nicam-D2**.

Use **Mute** to turn the TV sound on or off and use **Speaker Out** to turn on or off the sound from the speaker.

## <span id="page-30-1"></span><span id="page-30-0"></span>**PIP/POP/PBP**

You can view two active sources simultaneously using Picture-In-Picture (PIP), Picture-Outside-Picture (POP), or Picture-By-Picture (PBP).

The remote control offers the following **PIP/POP/PBP** options:

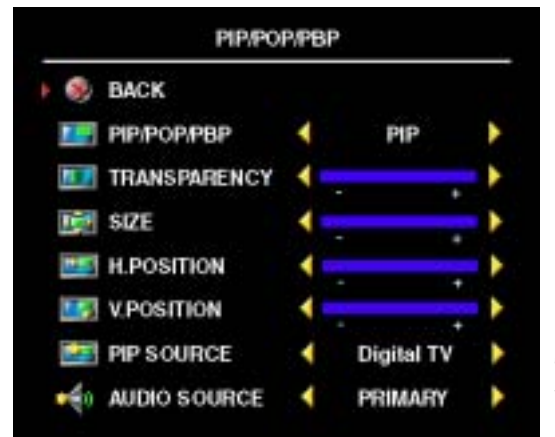

- Use the **PIP** button or the **POP**/ **PBP** button on the remote control to turn on and off PIP, POP, and PBP.
- If you are in PIP, or PBP mode, use the **SWAP** button on the remote control to switch between the two windows.
- Use the **POS** button on the remote to change which corner of the screen the PIP window appears.

In the TV Menu, you can adjust the **Transparency**, the **Size**, and **H** (horizontal) and **V** (vertical) position of the **PIP** windows. When you are selecting the horizontal orientation, -

moves the window left and  $+$  moves the window to the right. When you are adjusting the vertical orientation, 0 is at the top of the screen and 100 is at the bottom of the screen.

For **POP**, you can select from three different POP options:

- **POP1** One large POP window to the left and a smaller, centered window on the right.
- **POP3** One large POP window to the left and three smaller, vertically-aligned windows on the right.
- **POP12** One large, centered POP window surrounded by twelve smaller windows.

**POP Scan Mode** allows you to select **Sequential** or **Float**. **Float** mode plays the source for selected channels that appear in the windows. **Sequential** rotates through each window and plays all of the preselected channels. The rotation runs through all the available channels before it starts again at the lowest channel.

#### **PIP/POP/PBP Compatibility**

When using PIP/POP/PBP you can select any of the input sources that appear in the PIP/POP/PBP windows. The only input sources that cannot work together are **HDMI** with **HDMI**, **DVI** with **DVI**, and **HDMI** with **DVI**.

<span id="page-31-1"></span>**NOTE:** When using POP the sub screen can select only the TV, AV1, AV2, AV4 and AV5 input sources.

## <span id="page-31-0"></span>**Size**

**Size** allows you to adjust the appearance of the image.

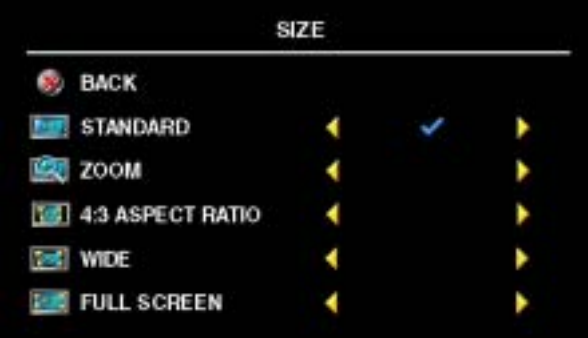

Use the following settings to adjust the aspect ratio:

**Standard** – Best selection for viewing digital TV, 16:9 or 22:9 DVD movies.

**Zoom** – Best selection for viewing TV, VCR or 4:3 DVD movie.

**4:3** Aspect Ratio — Best selection for viewing TV, VCR or 4:3 DVD movie.

Wide - Best selection for viewing digital TV, 16:9 and 22:9 DVD movies.

Full Screen — Best selection for viewing digital TV or 16:9 DVD movies.

**COLLECTION NOTE:** Most DVDs have information about the supported aspect ratio on the case.

## <span id="page-32-3"></span><span id="page-32-0"></span>**Parental Control**

**NOTE: Parental Control** menu is displayed only when the Input Source is Digital TV.

**Parental Control** allows you to block certain channels or programs so children cannot view programs that are not age appropriate.

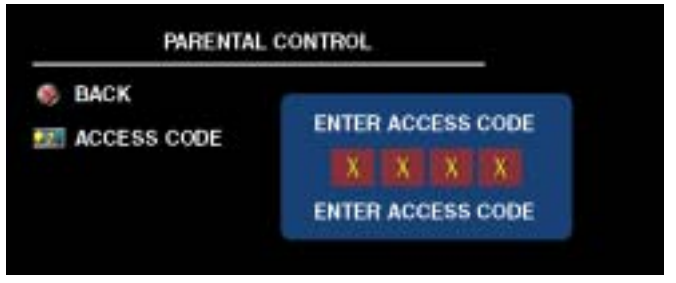

To enter the **Parental Control** menu, you need an access code. The first time you enter, use access code **3355**. "**Setting an Access Code**" on [page 33](#page-32-1) for information on creating a new access code.

You can set the following options to block content in the **DTV Rating** menu :

- **•** Block All Blocks your all channels
- 7, 12, 15, and 18 Blocks movies based on their age rating
- **Show All** Shows your all channels

#### <span id="page-32-2"></span><span id="page-32-1"></span>**Setting an Access Code**

After you enter the **Parental Contro**l menu for the first time, you can set your own four-digit access code. If for any reason you lose or forget your access code, you can use the default code.

- 1 In the **Parental Control** menu, select **Change Code**.
- 2 Using the number pad on the remote control, enter a new access code.
- 3 Select **Exit**.

## <span id="page-33-1"></span><span id="page-33-0"></span>**Setup**

**Setup** allows you to adjust the appearance of the TV Menu, change the language of the TV Menu (see "**Selecting Your TV Menu Language**" on [page 28](#page-27-0)), and to restore factory settings.

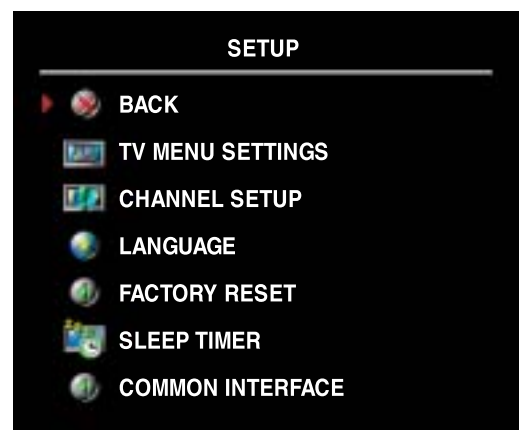

In the **TV Menu Settings** menu, use **OSD Hold Time** to increase or decrease the amount of time the TV Menu appears.The maximum amount of time is 60 seconds.

You can select **TV Button lock** to lock the buttons on the bottom panel. When this option is enabled, only the power button functions. Hold the volume up and the channel up buttons together for 10 seconds to unlock the buttons.

**Channel Setup** allows you to adjust the settings for individual channels and preset the viewable channels. Select **Auto Search** or **Manual Search** to search the viewable channels. While searching

the channels, press the **Menu** or **OK** button on the remote control to stop the searching. Select **Program Table** to edit the channels.

If you are using the TV IN connector, you need to preset the viewable channels for both the **Digital TV** and the **TV** input source.

<span id="page-33-2"></span>**Sleep Timer** allows you to select an increment of time after which the TV turns off automatically. You can select from 10 minutes to 3 hours.

**Common Interface** allows you to view the current status of your CI module. The displayed information about each **Common Interface** may differ depending on the Common Interface type.

# <span id="page-34-2"></span><span id="page-34-0"></span>**Troubleshooting Your TV**

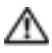

**CAUTION: If at any time you see smoke or sparks coming from your TV, contact Dell. Do not try to perform any troubleshooting steps.**

## <span id="page-34-1"></span>**Troubleshooting Tips**

**NOTE:** Some problems may be related to your device. See the documentation for any devices connected to your TV.

Most problems with your TV may be caused by not having the correct input selection. Each connector on the TV (left and bottom) is associated with an input selection, which are labeled **AV1** through **AV5** in the **Input Select** menu.

- AV1 (Composite 1) Composite connector on the bottom of the TV
- **AV2 (S-Video 1) S-Video connector on the bottom of the TV**
- AV3 (Component) Component connector on the bottom of the TV
- AV4 (Composite 2) Composite connector on the left of the TV
- AV5 (S-Video 2) S-Video connector on the left of the TV

You can also select the following input:

- TV TV IN connector on the bottom of the TV
- DIGITAL TV TV IN connector on the bottom of the TV
- VGA VGA connector on the bottom of the TV
- DVI DVI connector on the bottom of the TV
- HDMI HDMI connectors on the bottom of the TV
- **SCART1** SCART connector on the bottom of the TV
- **SCART2** SCART connector on the bottom of the TV

## <span id="page-35-1"></span><span id="page-35-0"></span>**General Problems**

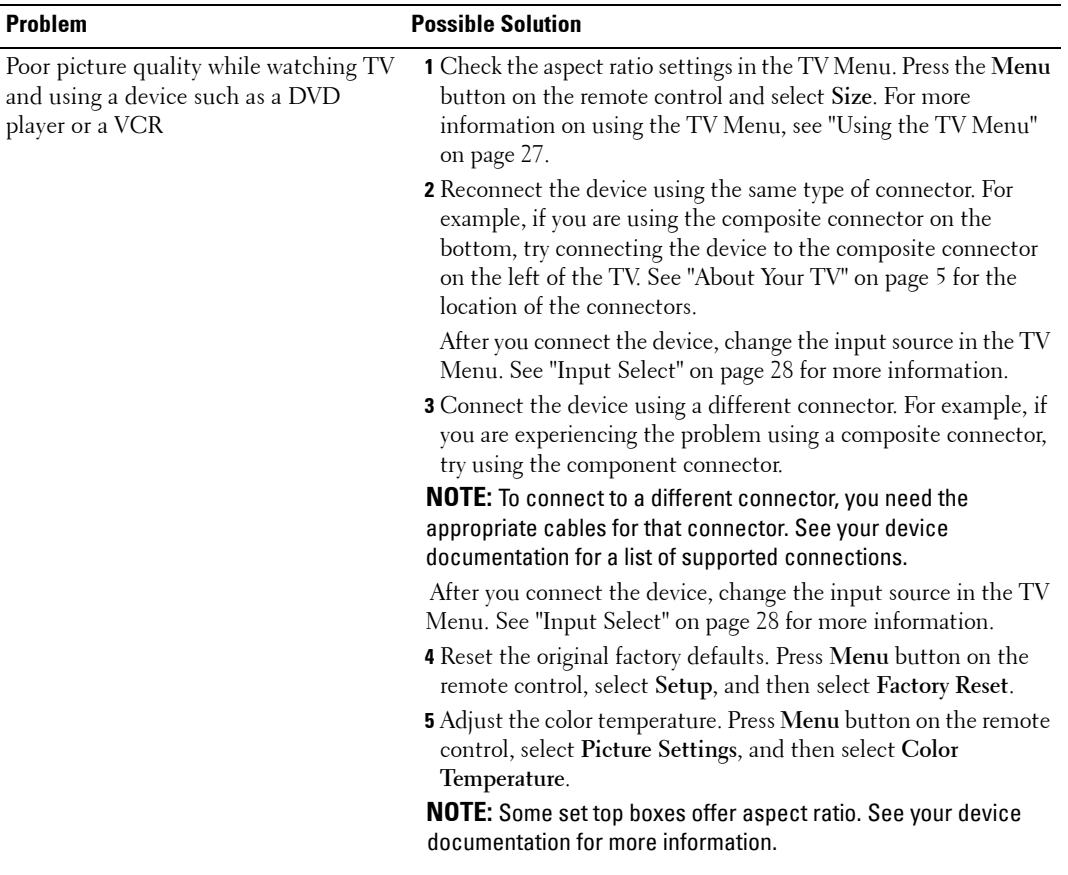

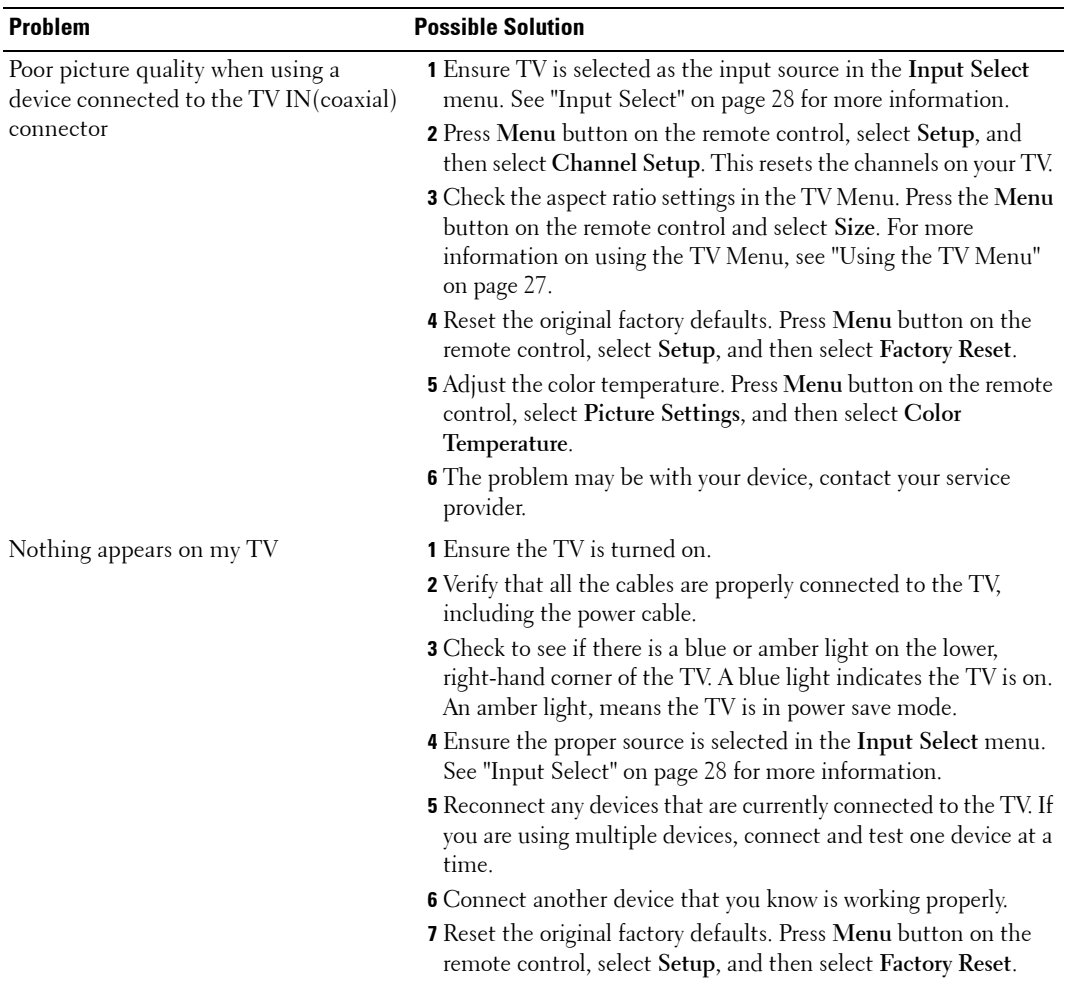

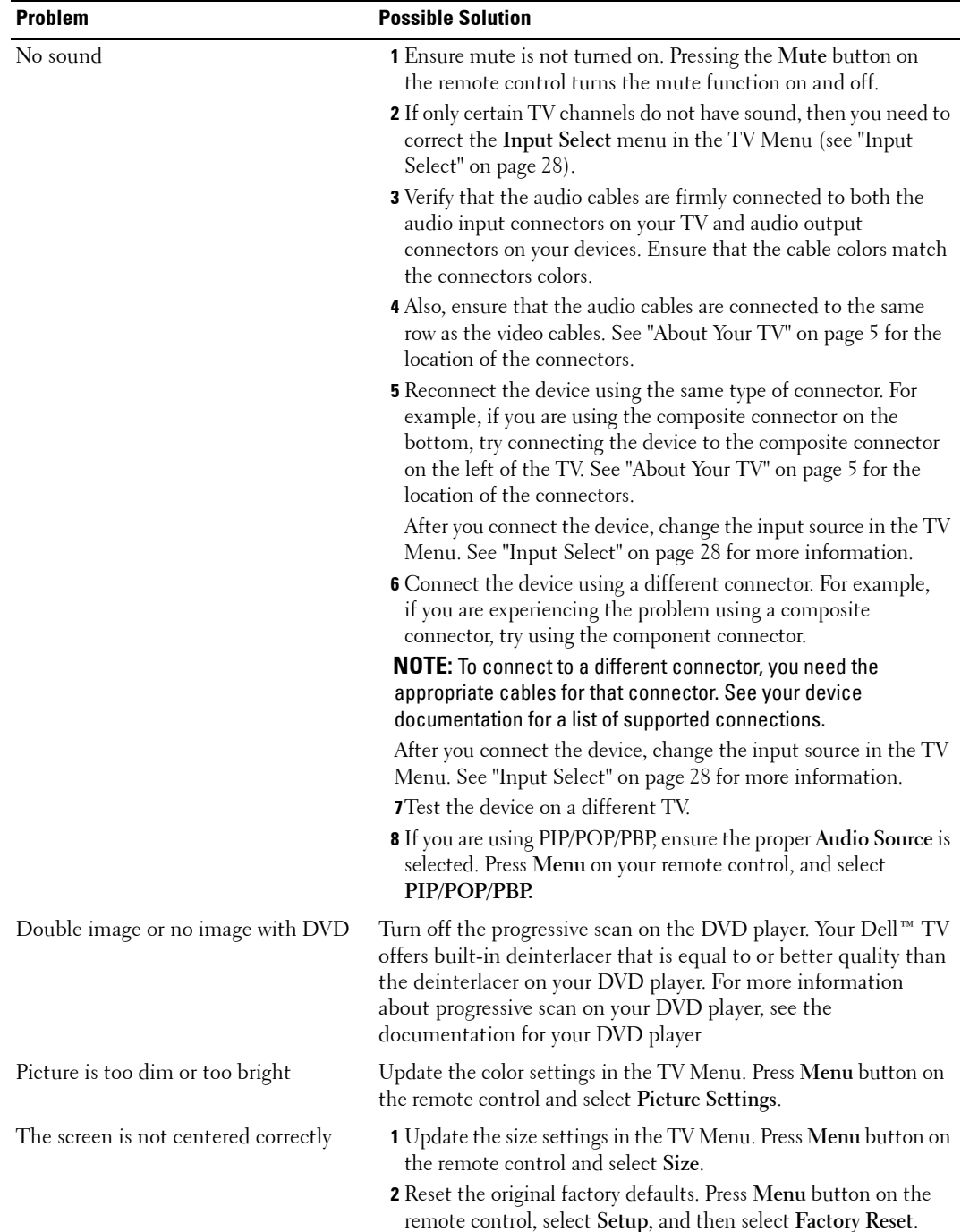

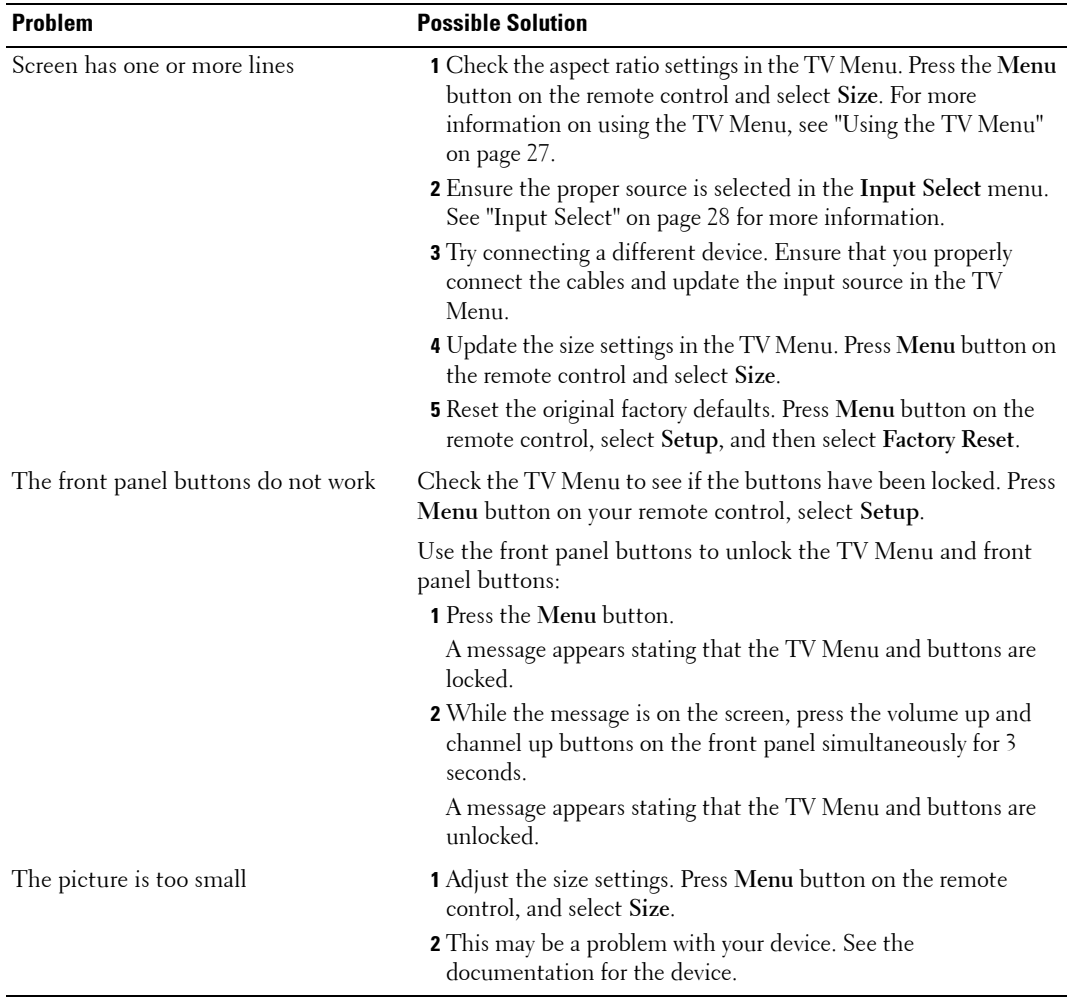

## <span id="page-39-2"></span><span id="page-39-0"></span>**TV Menu Messages**

While using your TV, the following messages may appear.

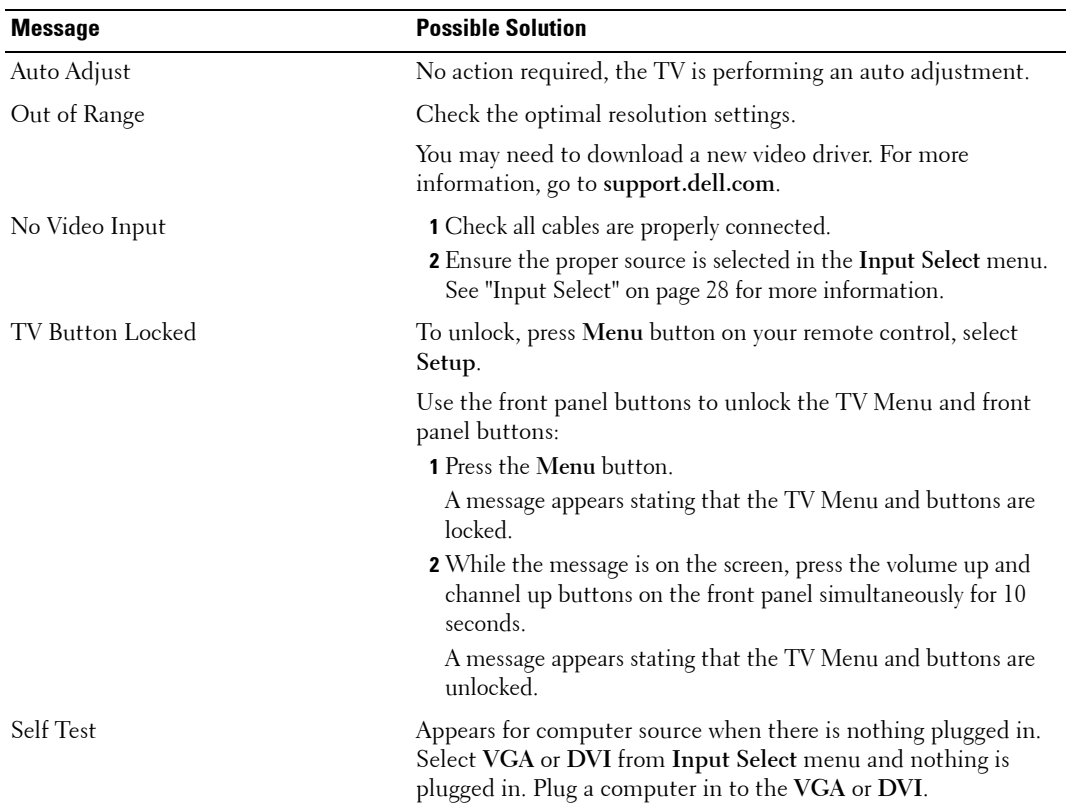

## <span id="page-39-3"></span><span id="page-39-1"></span>**Remote Control Problems**

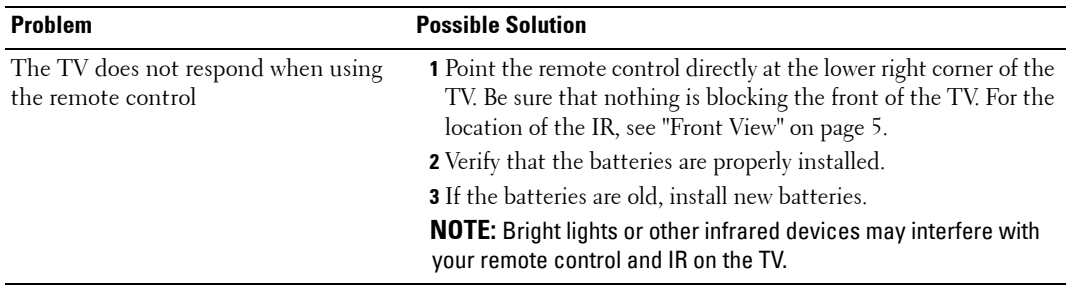

## <span id="page-40-2"></span><span id="page-40-0"></span>**Using the Self-Test Feature when Connected to a Computer**

When your computer is connected to the TV through DVI or VGA connector you can use the selftest feature to check whether your TV is functioning properly. If your TV and computer are properly connected but the TV screen remains dark, run the TV self-test by performing the following steps:

- **1** Turn off both your computer and the TV.
- 2 Unplug the video cable from the back of the computer.
- 3 Turn on the TV.

If the TV cannot sense a video signal and is working correctly, the floating "**Dell - Self-Test Feature Check**" dialog box appears on the screen (against a black background).

While in self-test mode, the power light remains blue and the self-test pattern scrolls through the screen continually. This box also appears during normal system operation if the video cable becomes disconnected or damaged.

4 Turn off your TV and reconnect the video cable; then turn on both your computer and the TV. If your TV screen remains blank, the problem may be with your computer or graphic card. See your computer documentation for more information.

## <span id="page-40-3"></span><span id="page-40-1"></span>**Problems When Using the TV as a Monitor**

**NOTE:** You can only connect your computer to the TV using a VGA connector.

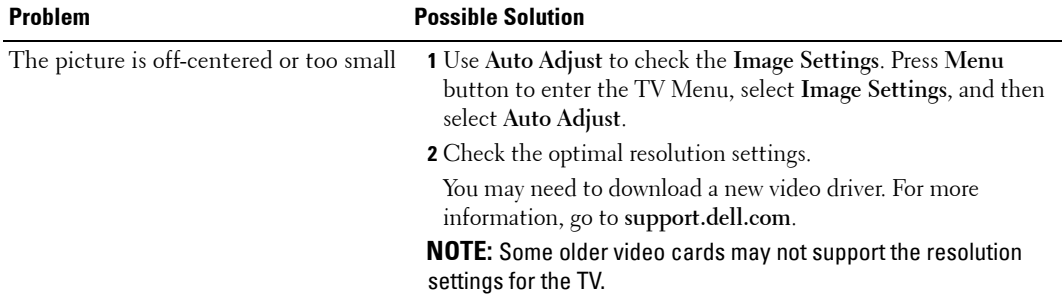

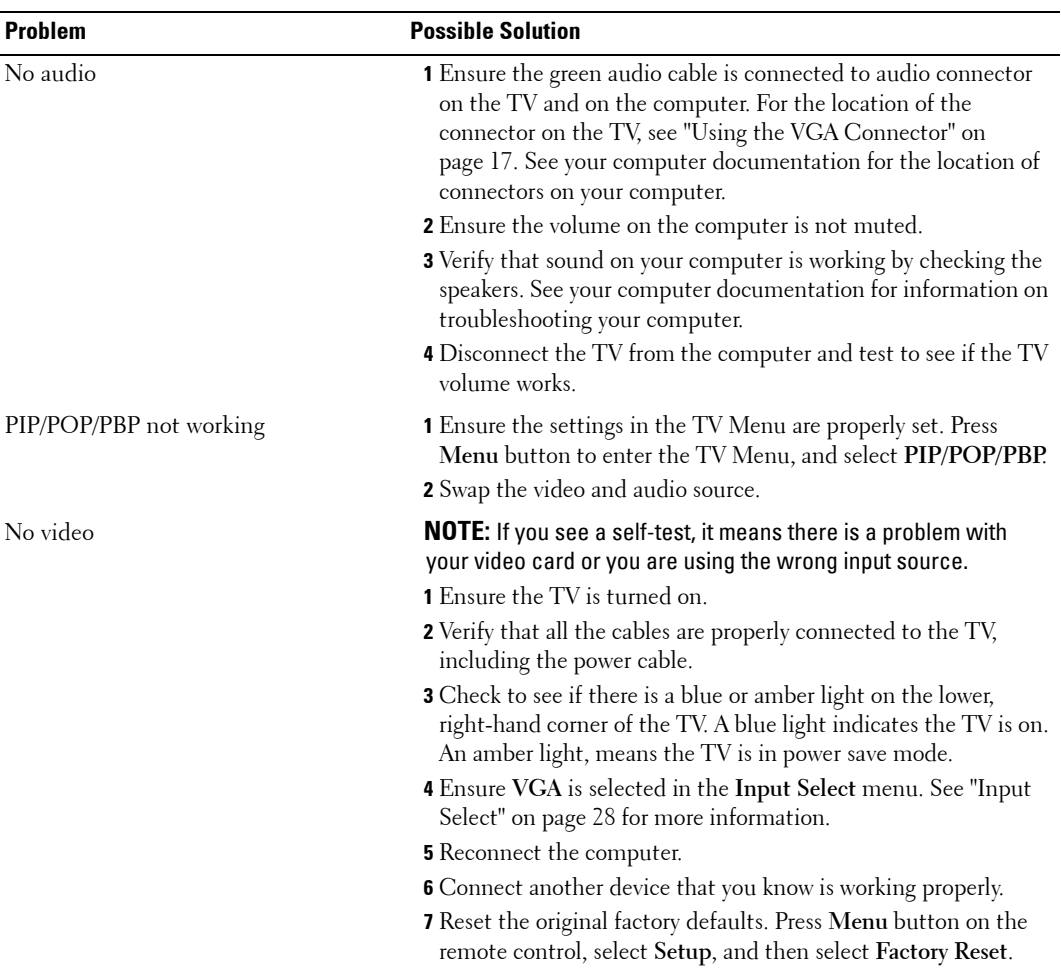

# <span id="page-42-2"></span><span id="page-42-1"></span><span id="page-42-0"></span>**Specifications for Your TV**

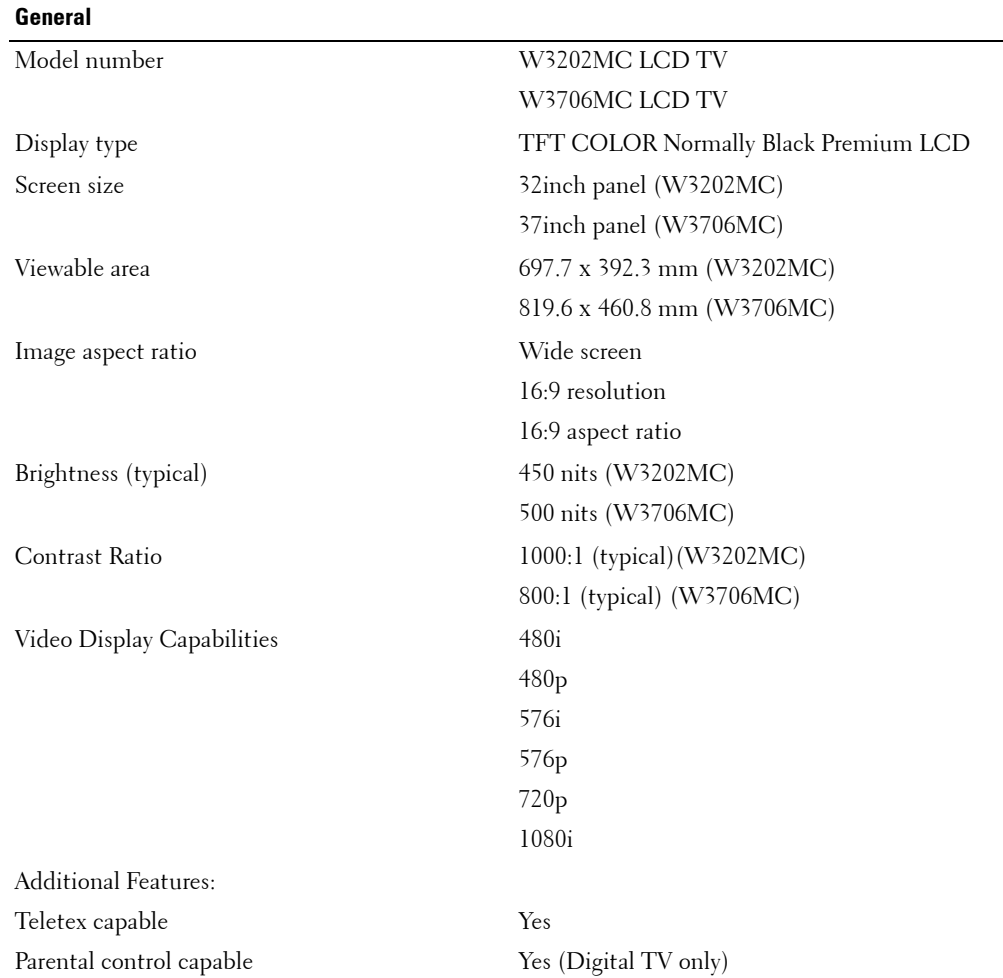

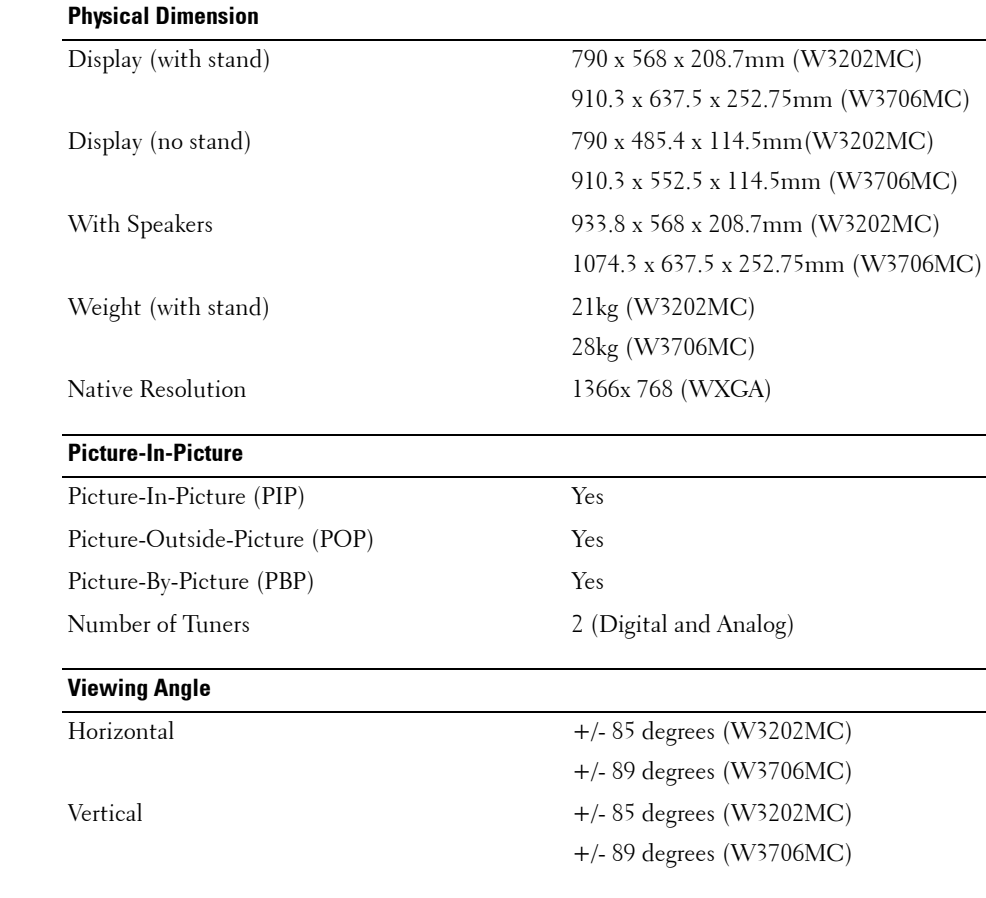

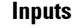

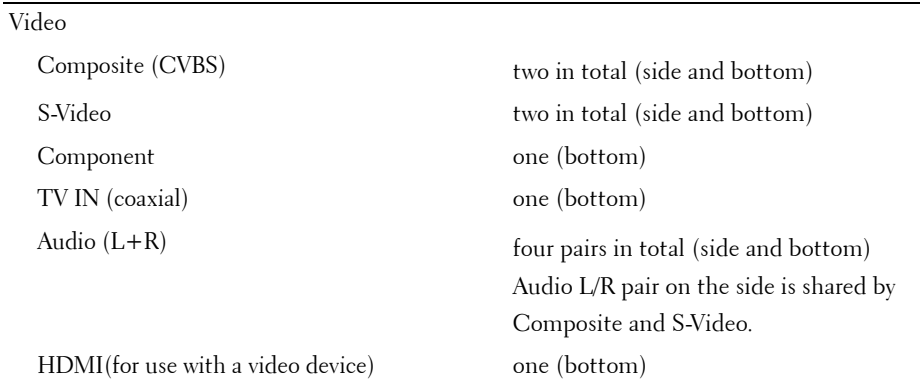

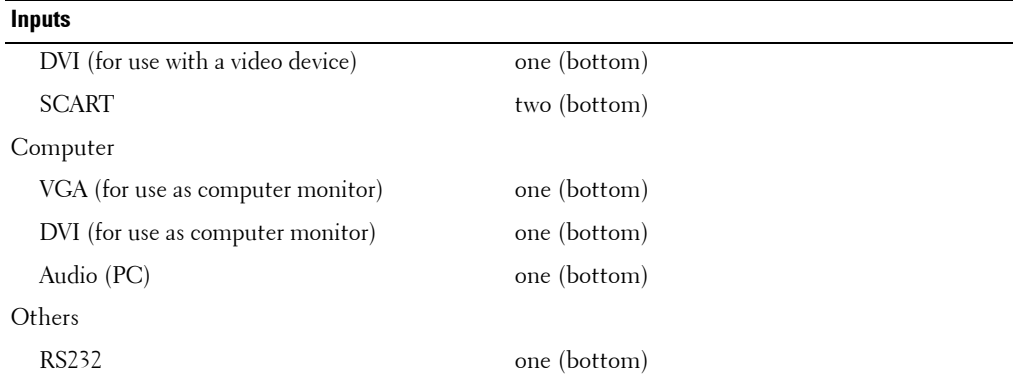

#### **Outputs**

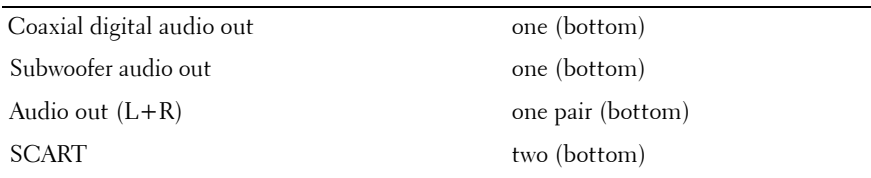

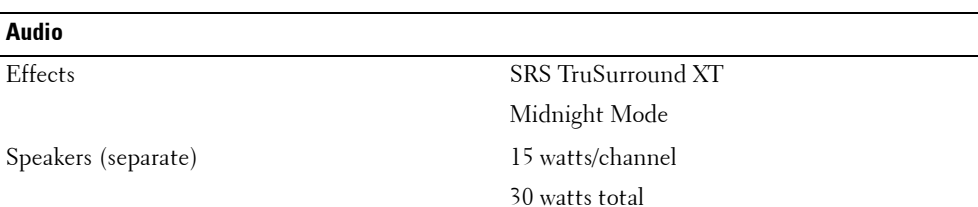

 $\overline{\phantom{0}}$  $\overline{\phantom{0}}$ 

# <span id="page-46-1"></span><span id="page-46-0"></span>**Contacting Dell**

To contact Dell electronically, you can access the following websites:

- **ï www.dell.com**
- support.dell.com (technical support)
- **• premiersupport.dell.com** (technical support for educational, government, healthcare, and medium/large business customers, including Premier, Platinum, and Gold customers)

For specific web addresses for your country, find the appropriate country section in the table below.

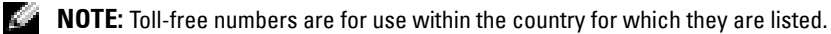

**NOTE:** In certain countries, technical support specific to Dell Inspiron™ XPS computers is available at a separate telephone number listed for participating countries. If you do not see a telephone number listed that is specific for Inspiron XPS computers, you may contact Dell through the technical support number listed and your call will be routed appropriately.

When you need to contact Dell, use the electronic addresses, telephone numbers, and codes provided in the following table. If you need assistance in determining which codes to use, contact a local or an international operator.

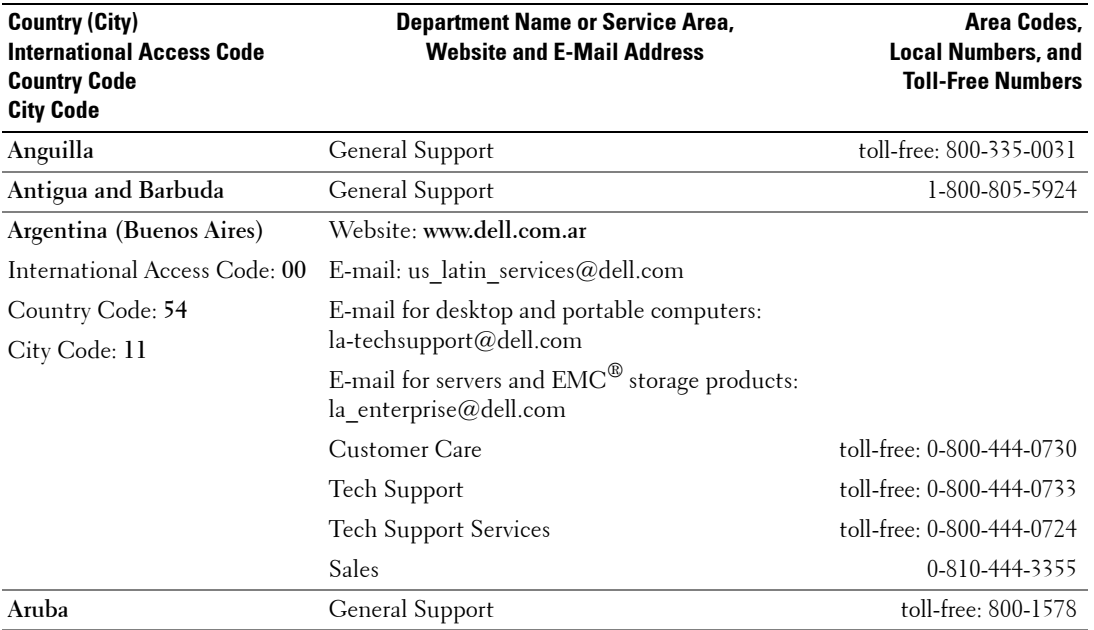

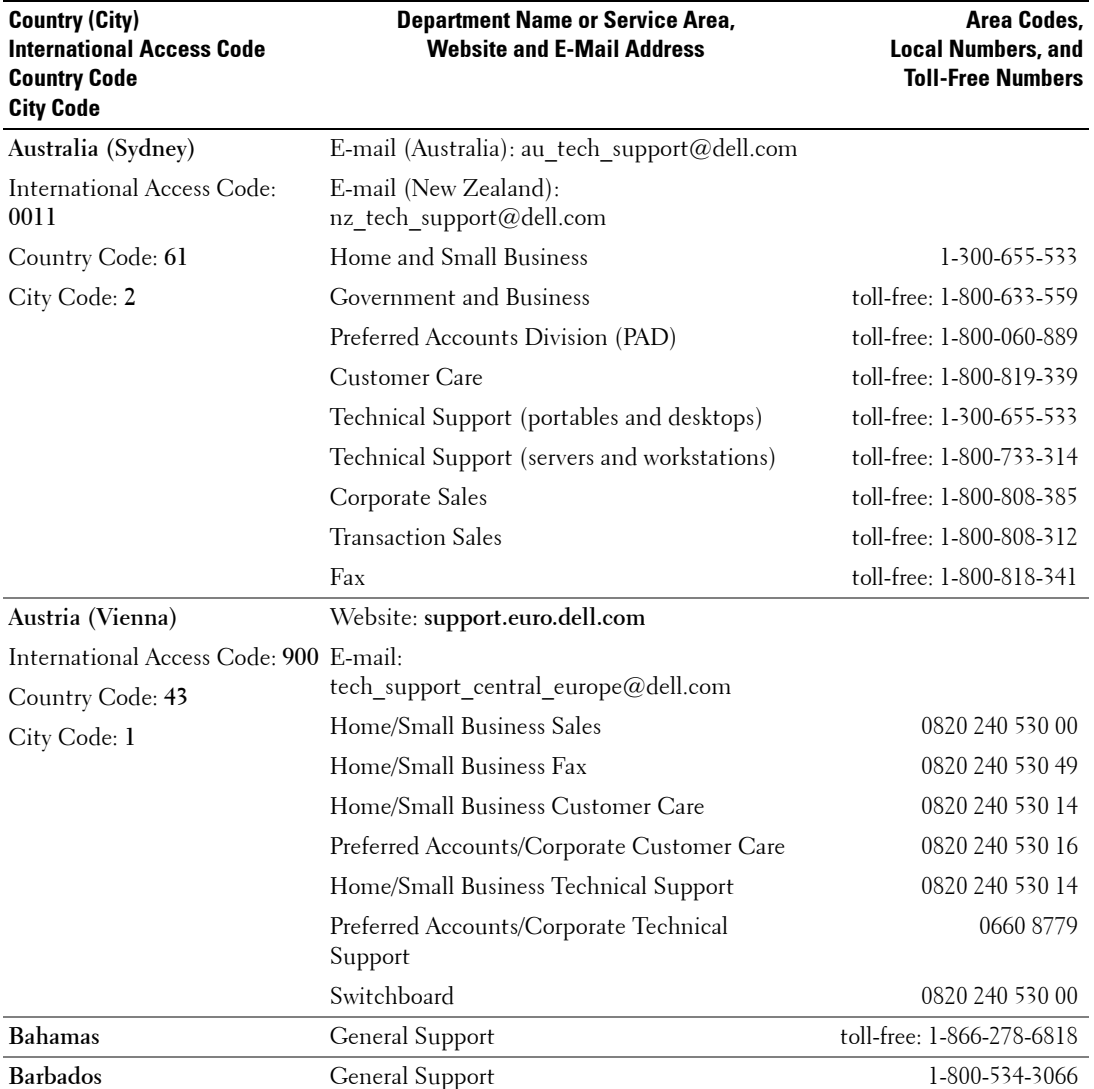

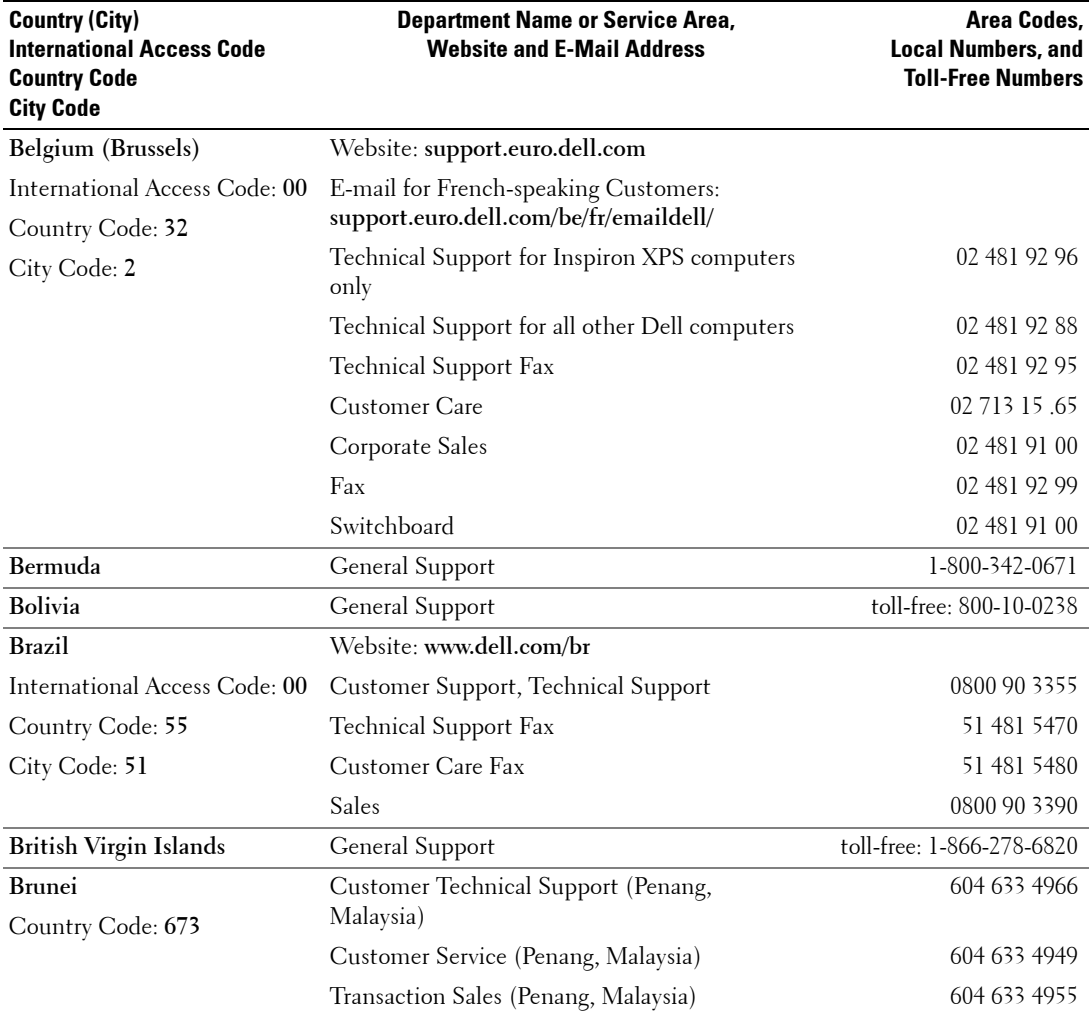

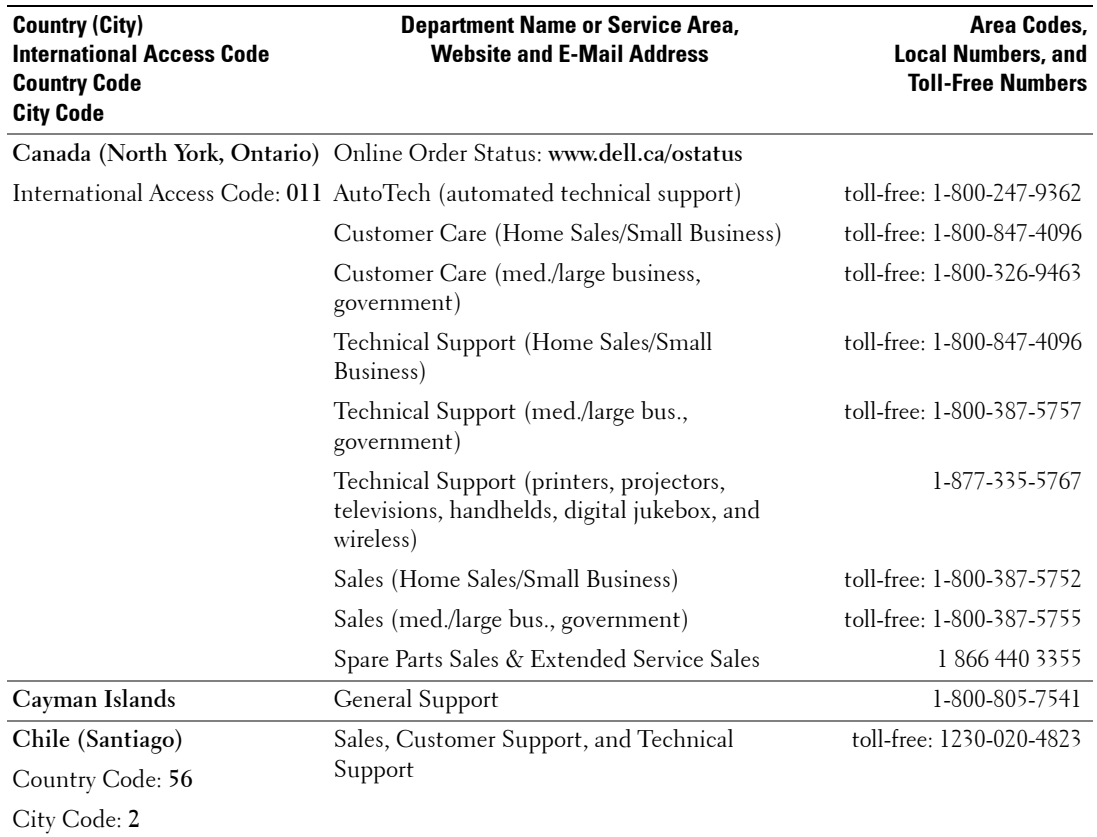

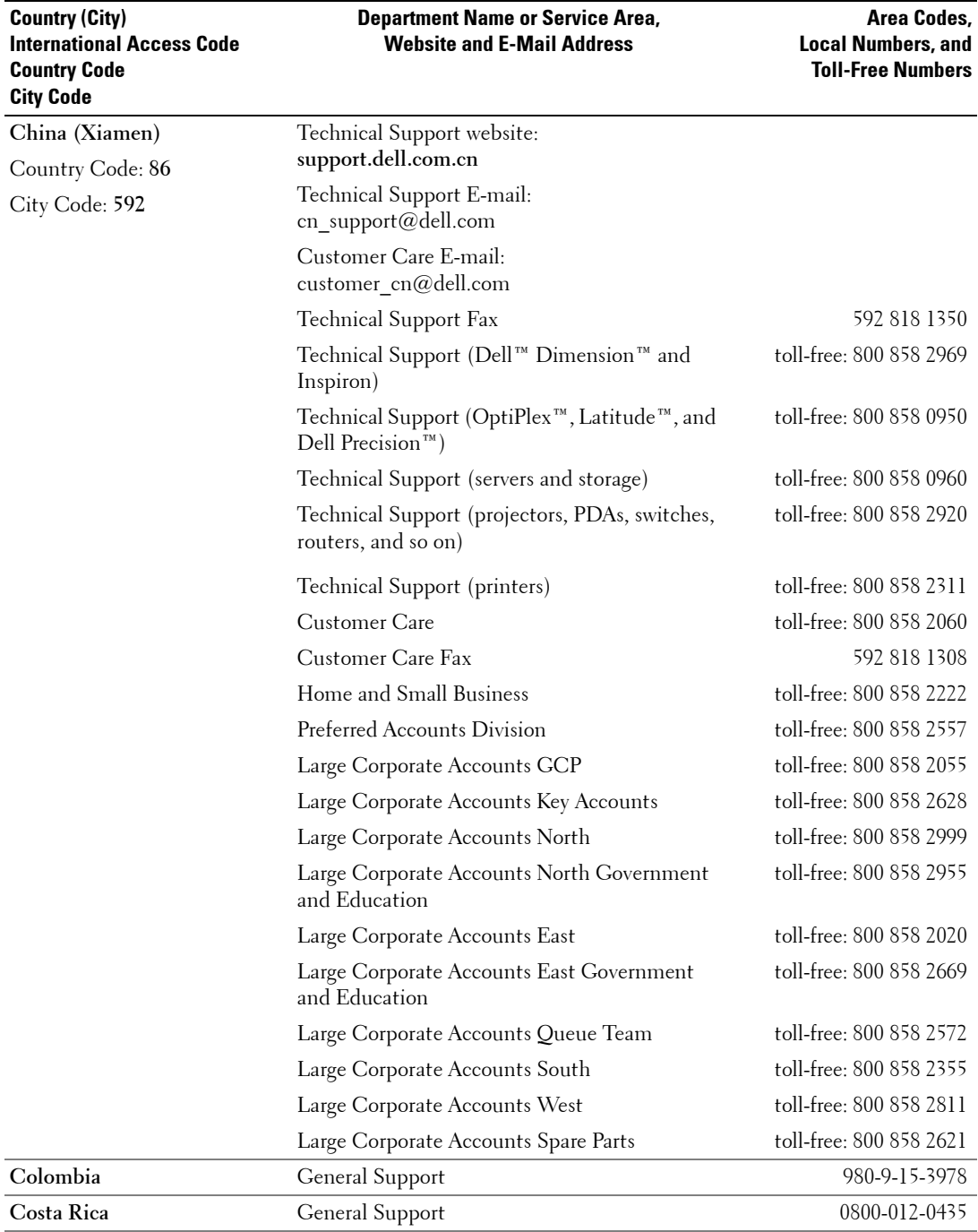

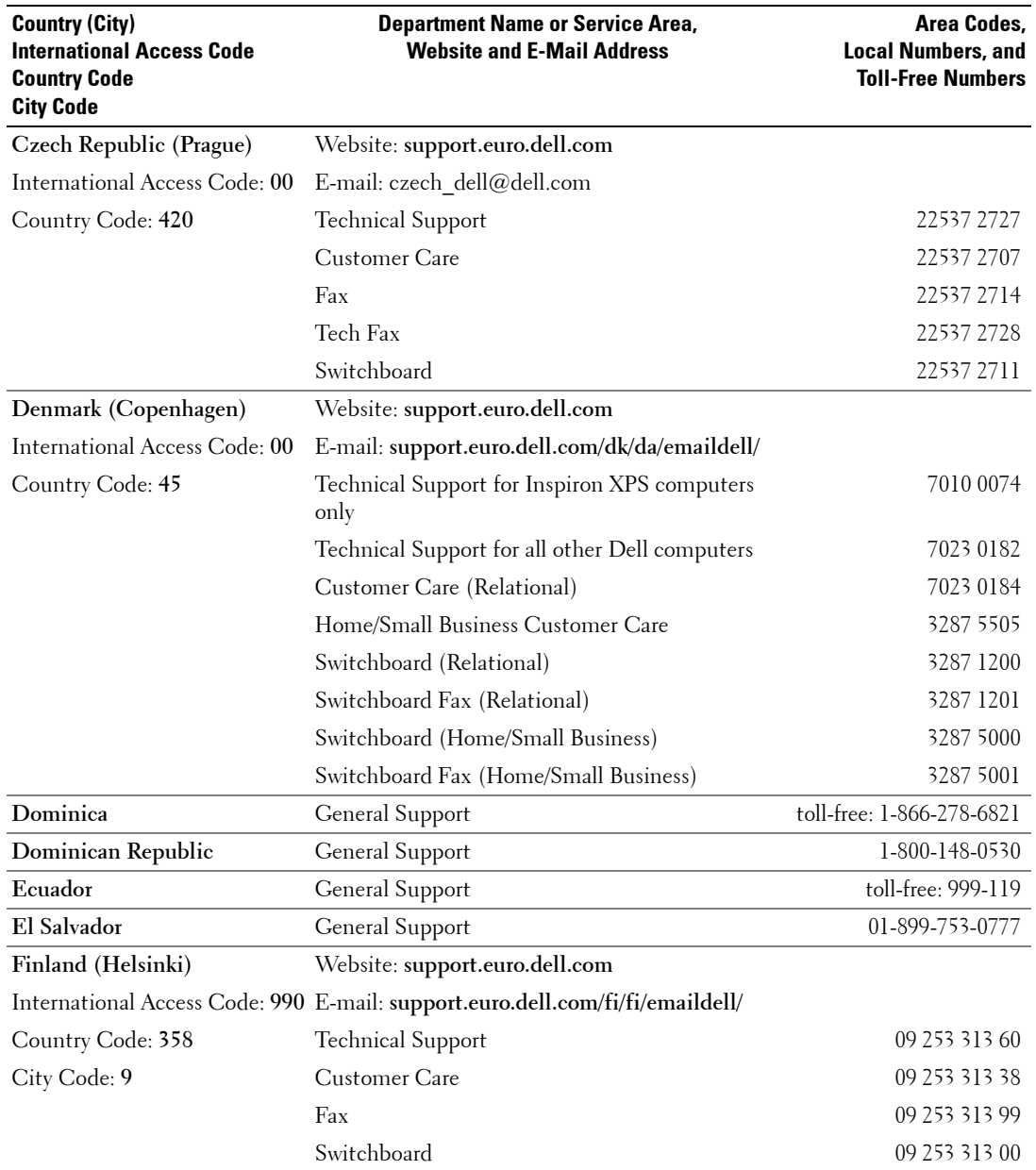

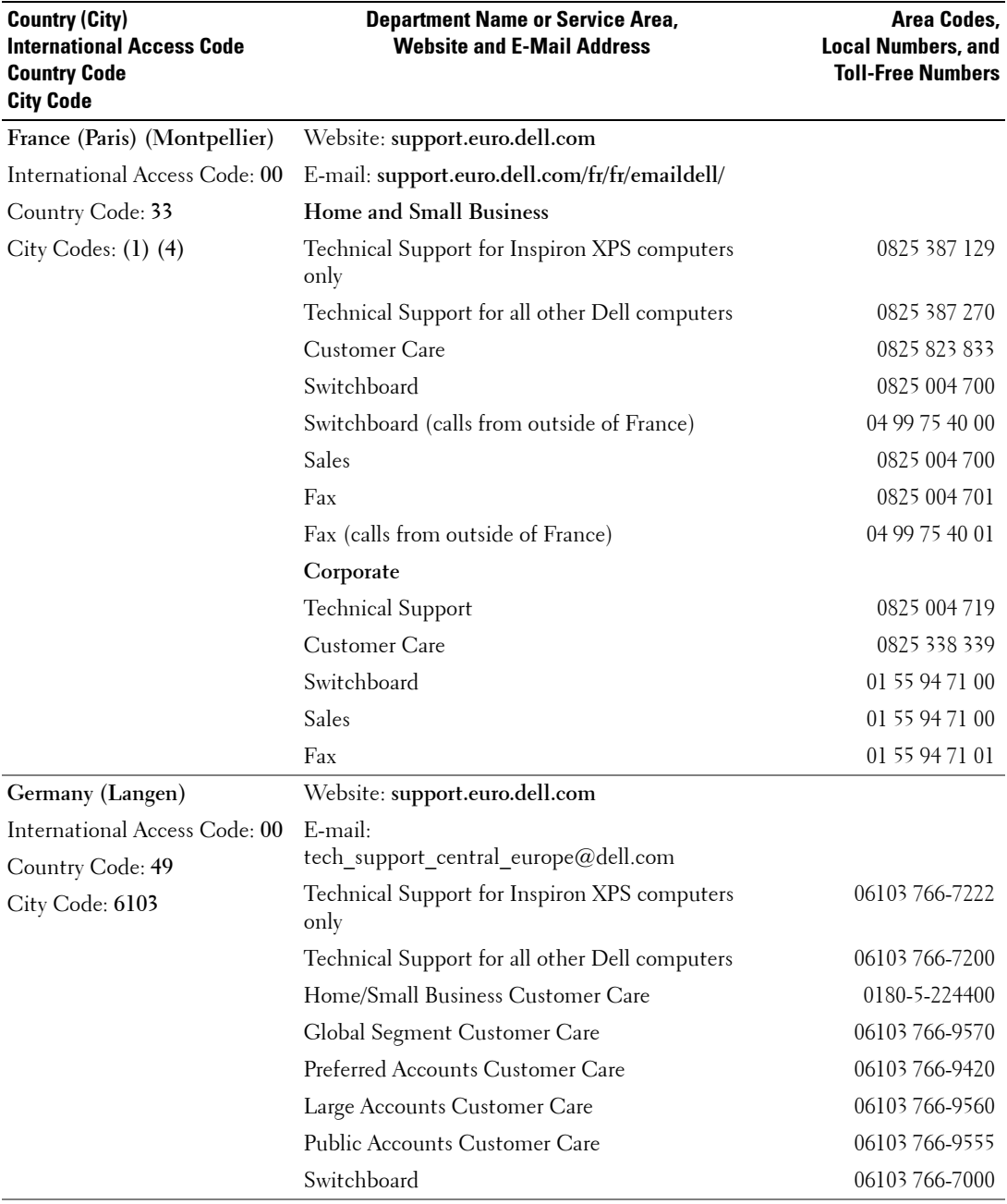

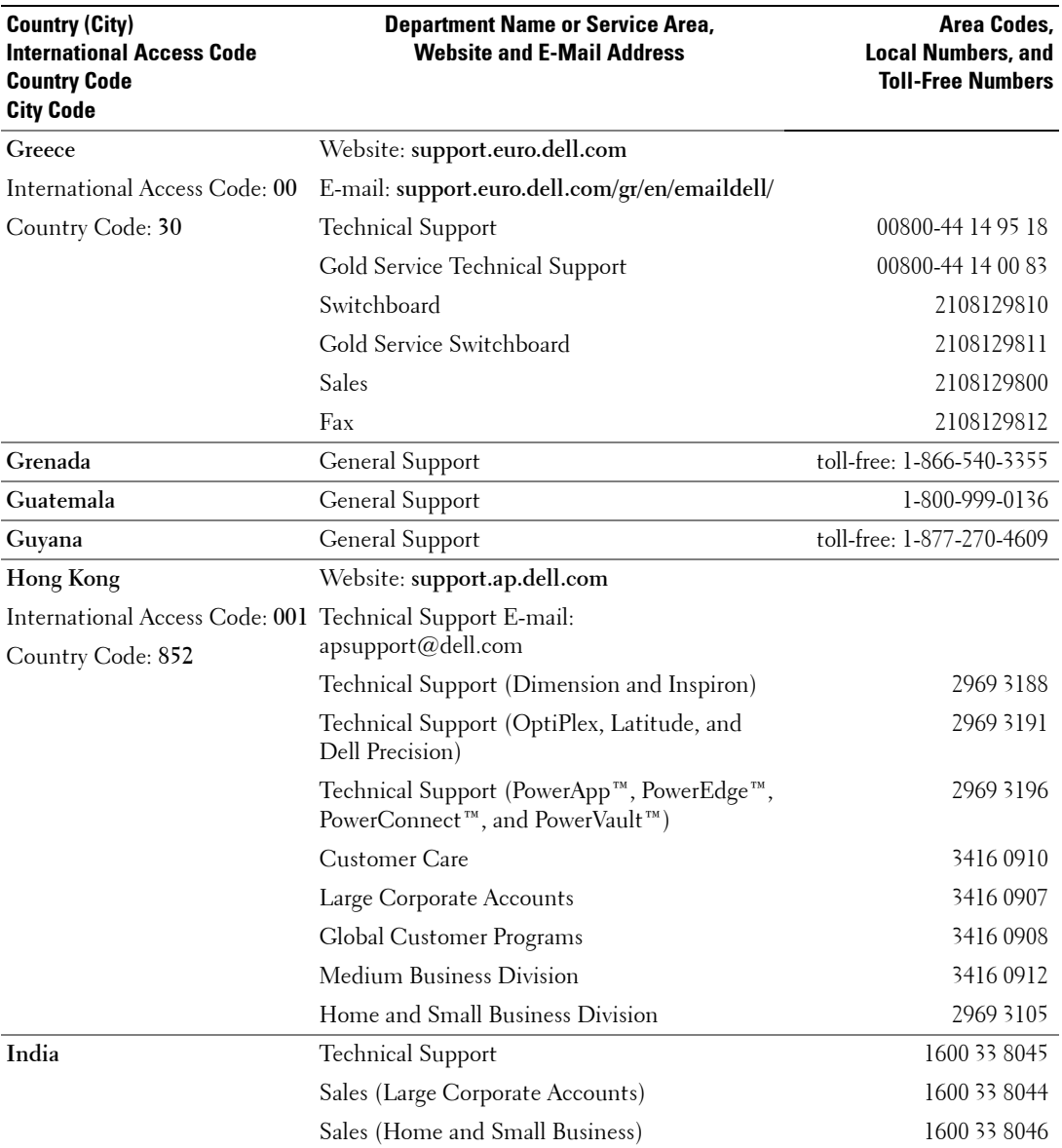

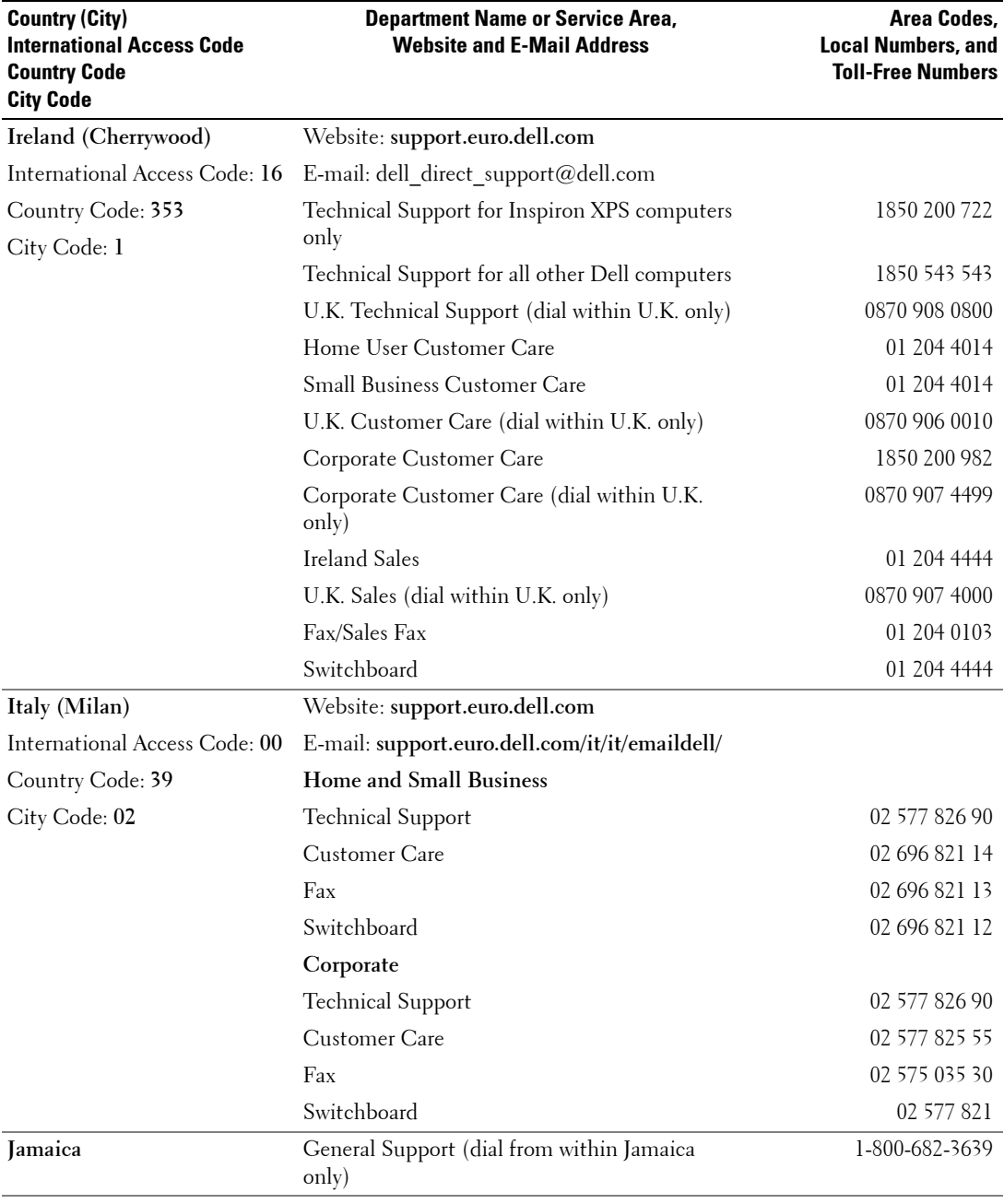

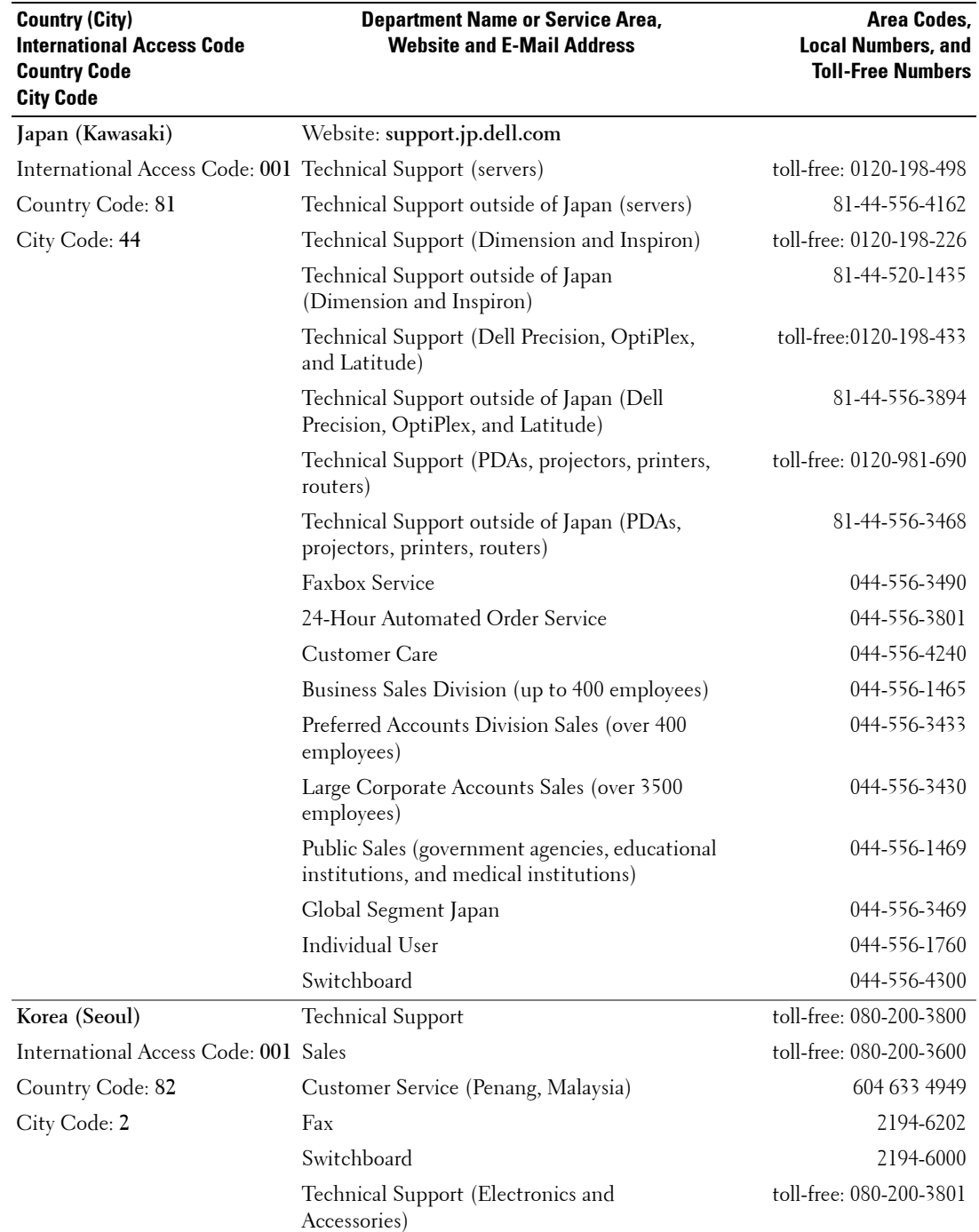

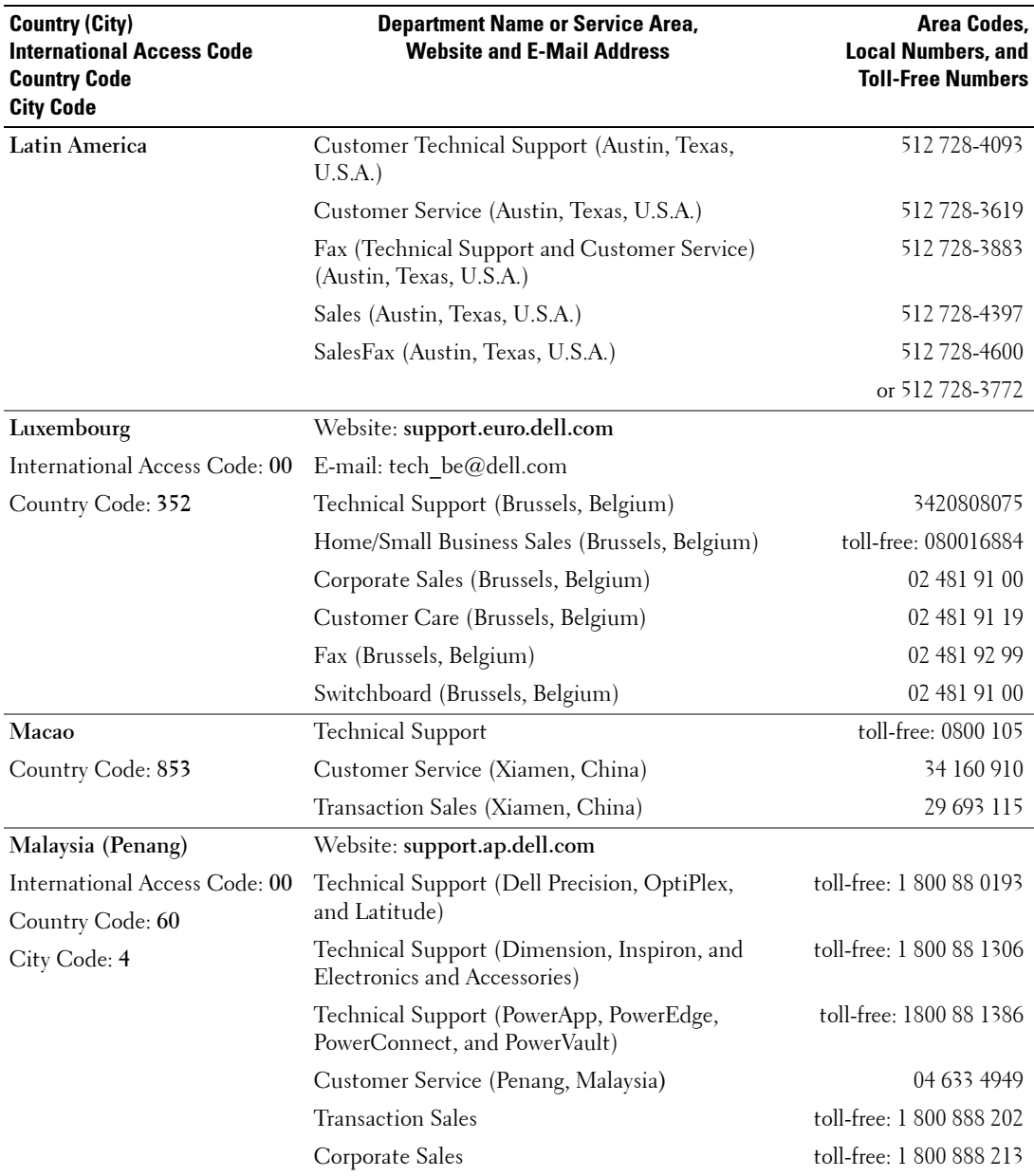

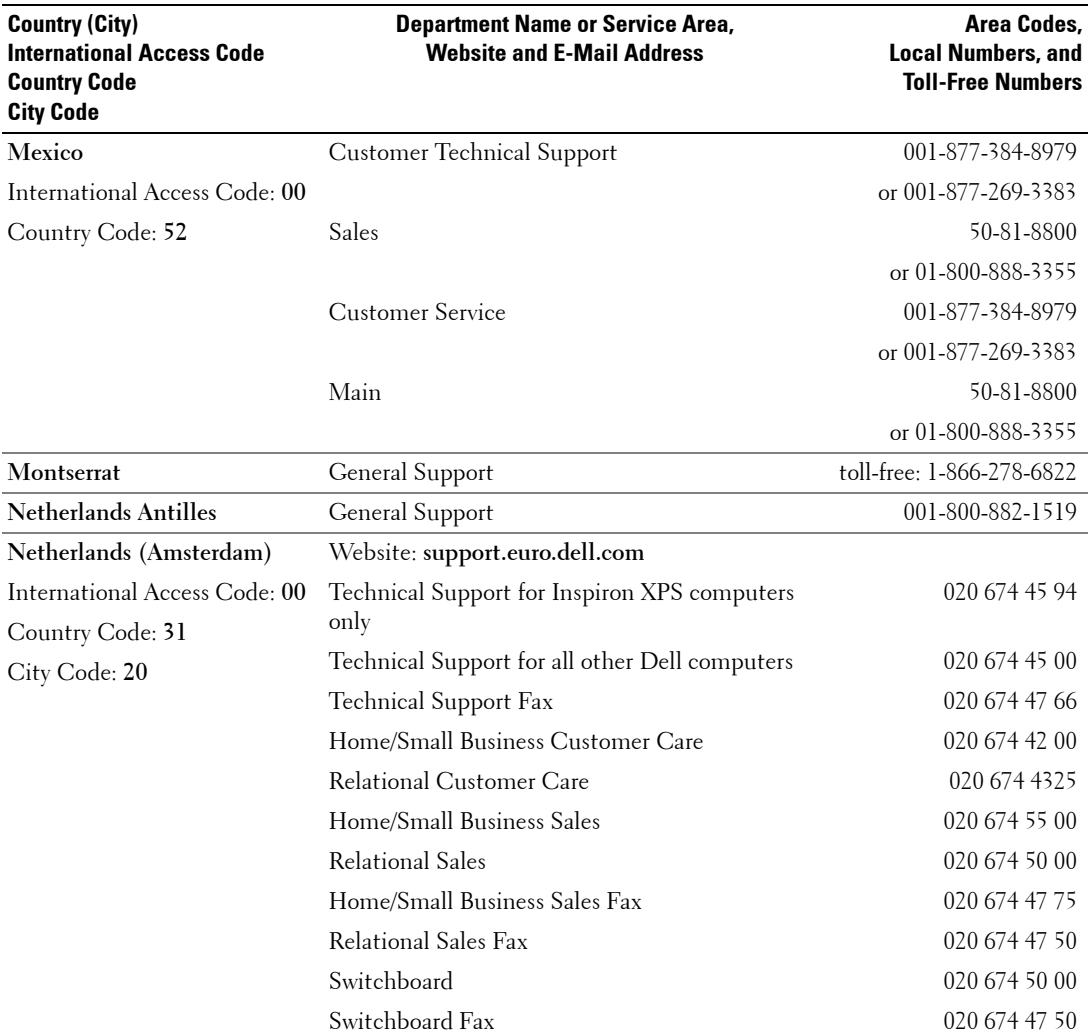

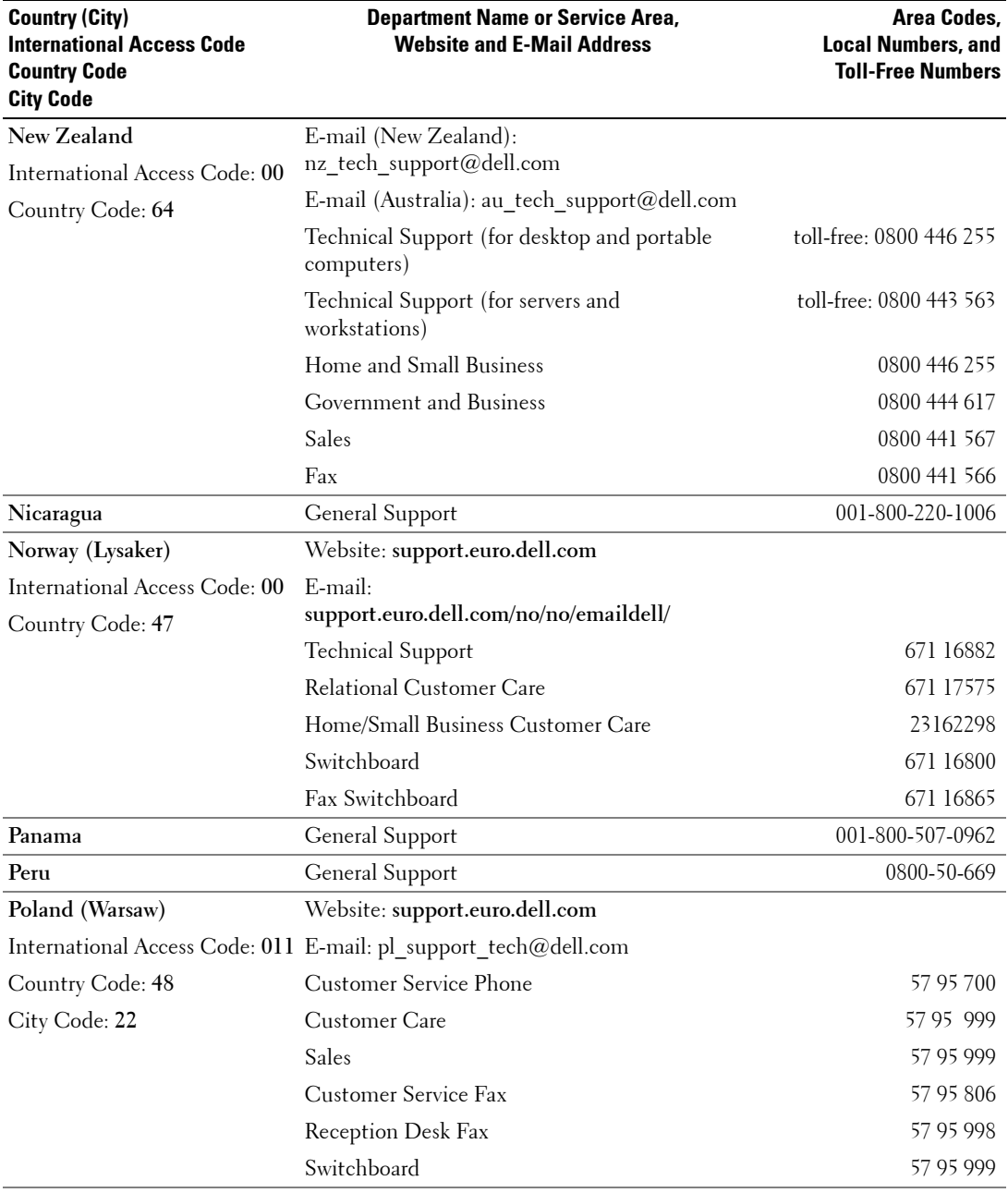

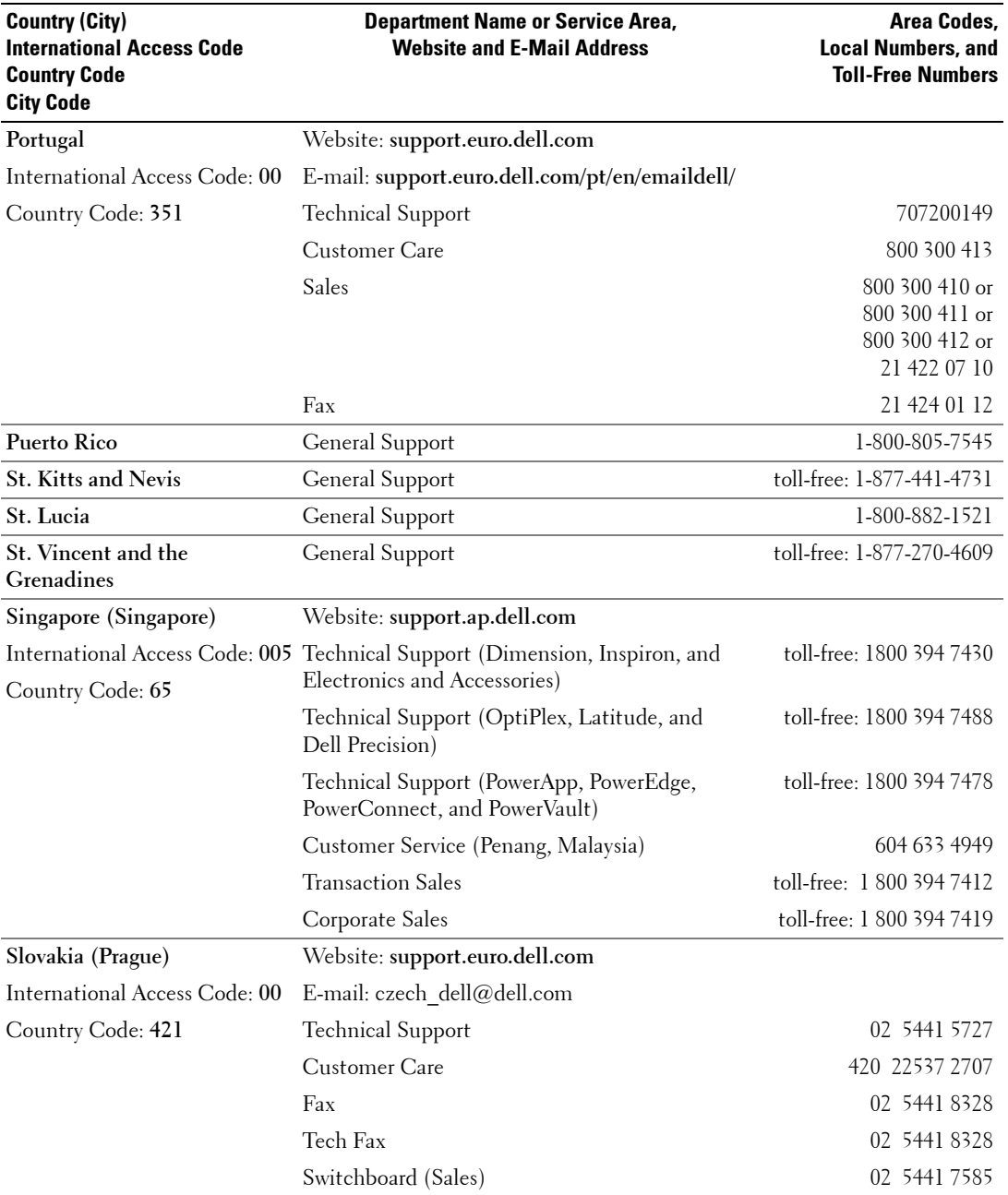

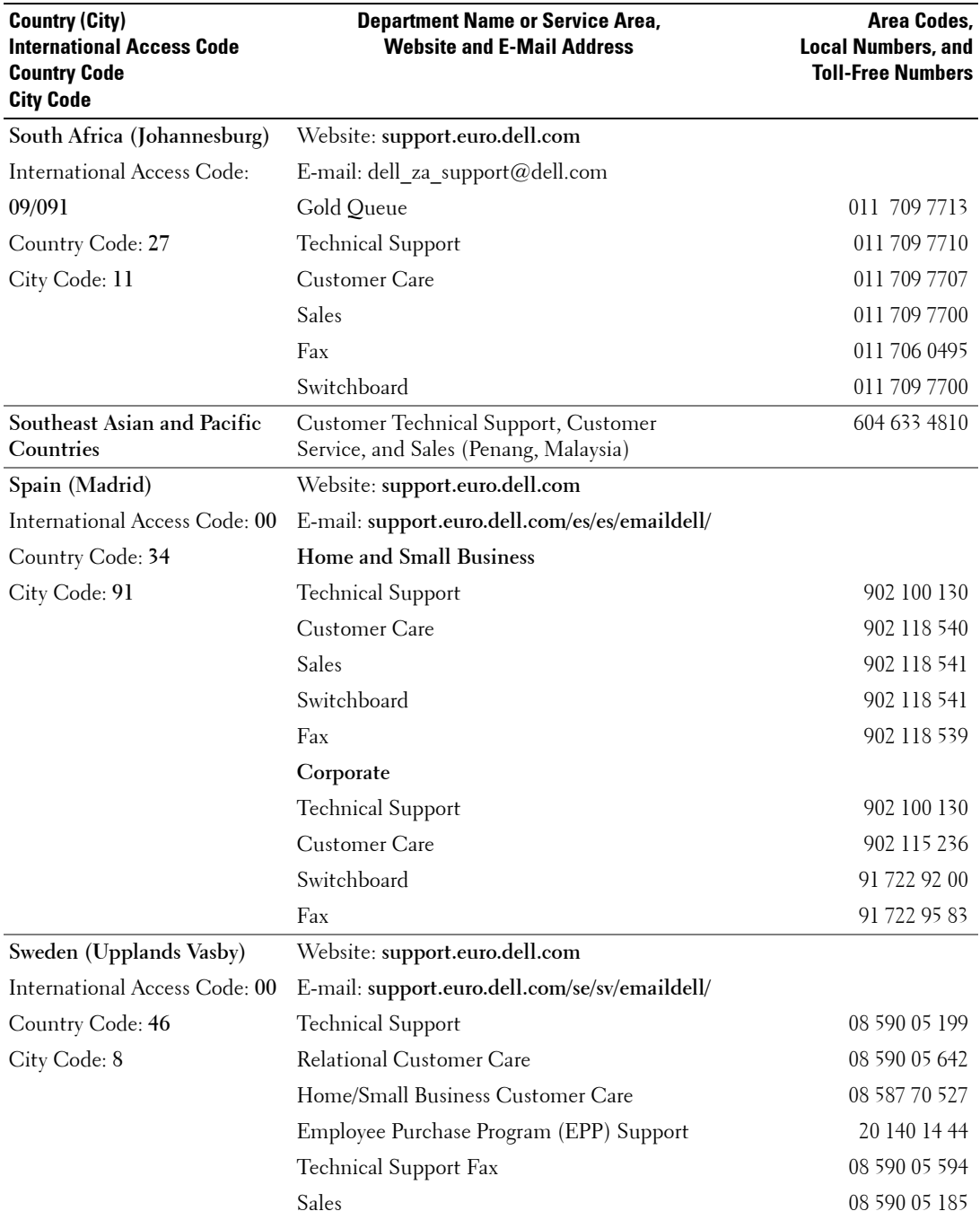

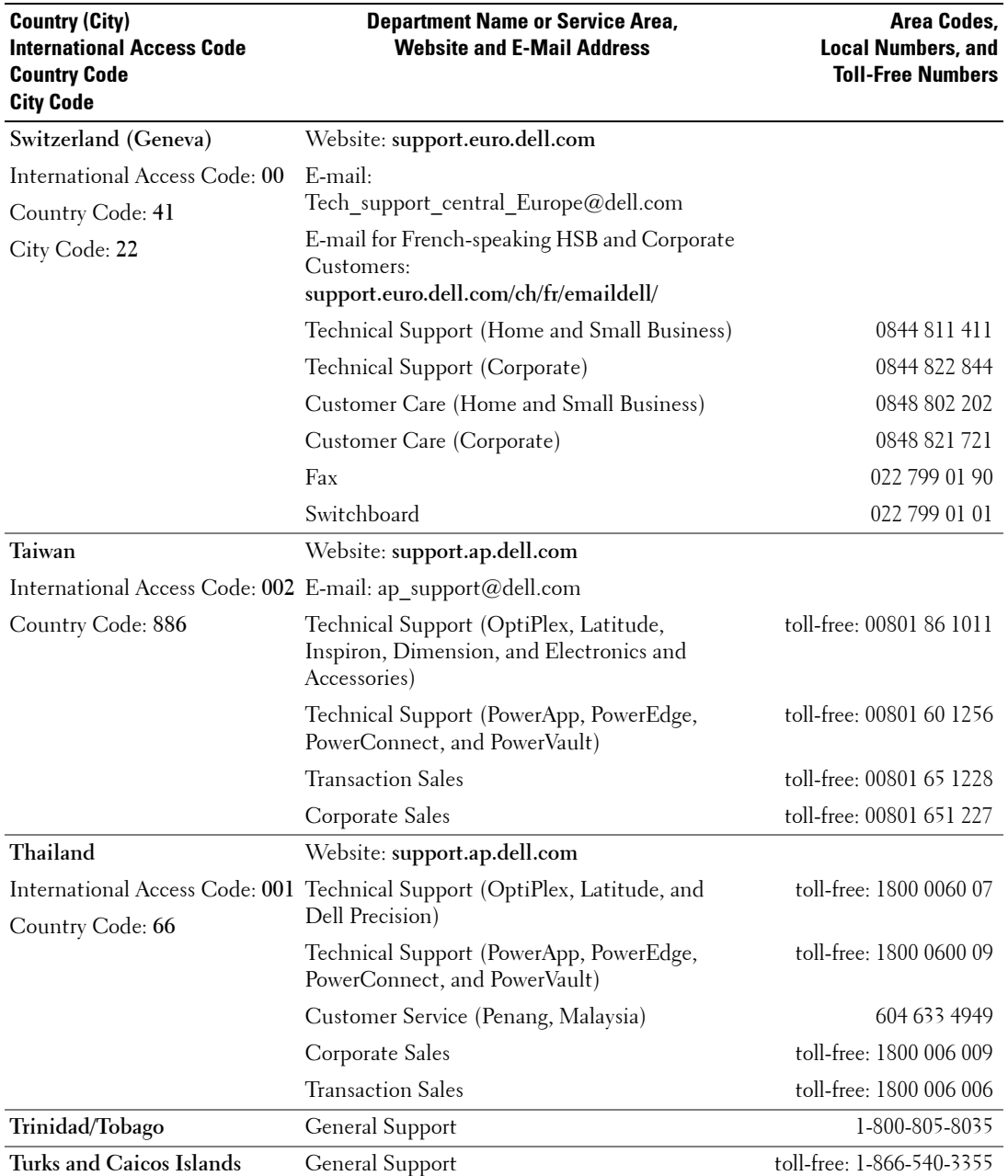

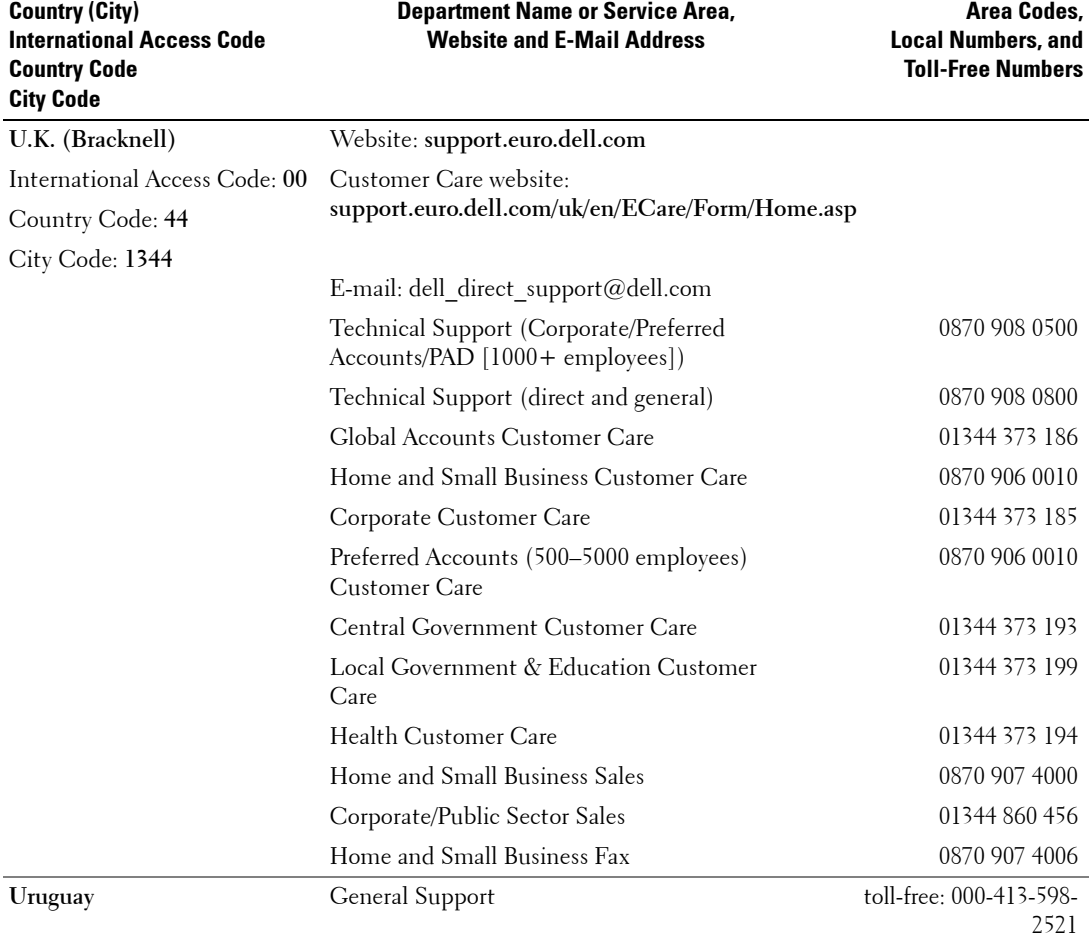

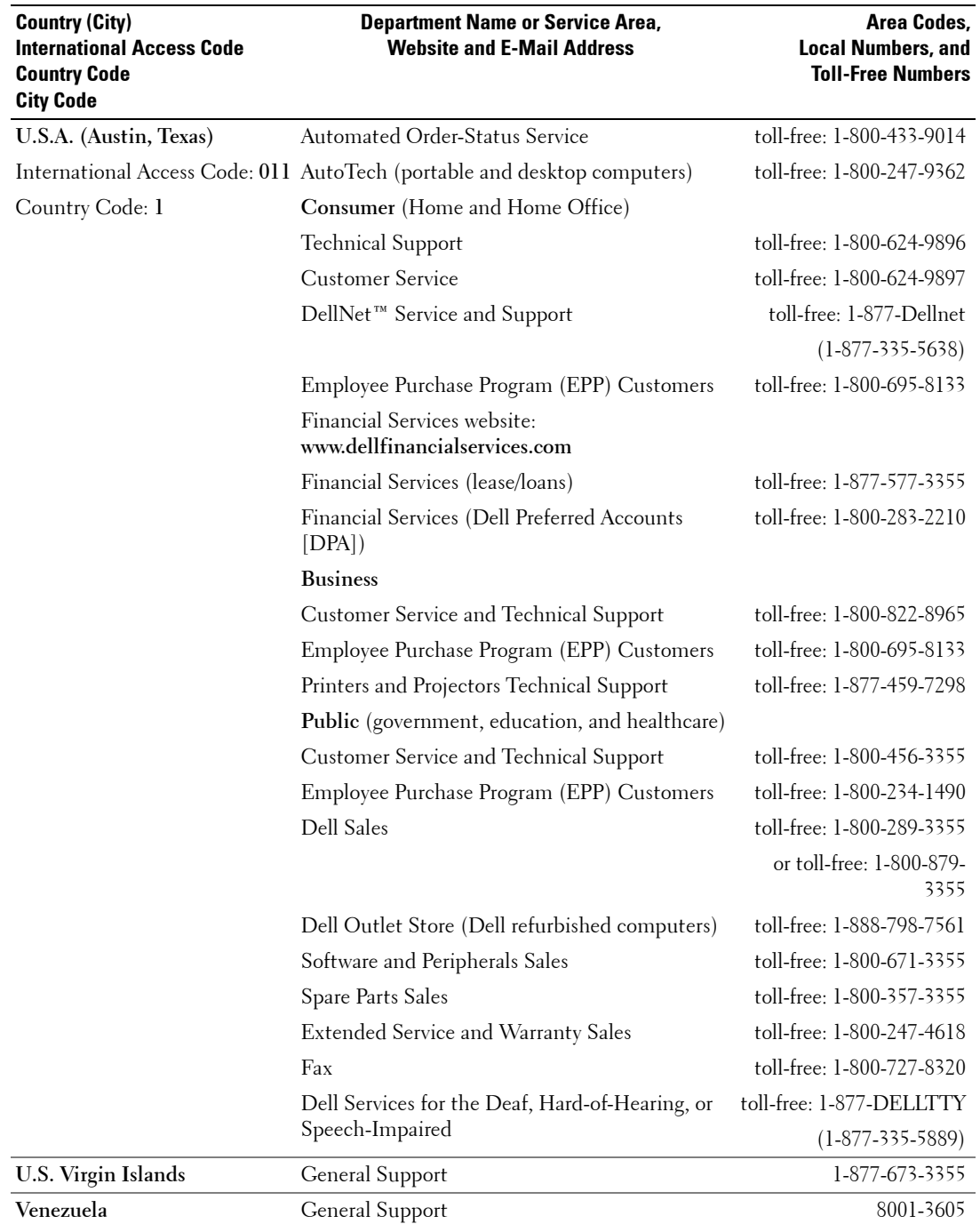

## <span id="page-64-0"></span>**Index**

## **A**

About [side connectors, 5](#page-4-4) [side panel buttons, 5](#page-4-4) [TV, 5](#page-4-4) Access Code [creating, 33](#page-32-2) [Adjust, 30](#page-29-2) [brightness, 30](#page-29-3) [color, 30](#page-29-3) [aspect ratio, 32](#page-31-1) [Audio, 30](#page-29-2)

#### **B**

Button [lock, 34](#page-33-1) [unlock, 34](#page-33-1) Buttons [channel up and down, 5](#page-4-5) [channels, 23](#page-22-2) [Enter, 23](#page-22-2) [Input Source, 5](#page-4-5) [PIP, 23](#page-22-2) [power, 5](#page-4-5) [remote control, 23](#page-22-2) [Side panel, 6](#page-5-2) [TV Menu, 5](#page-4-5) [volume, 23](#page-22-2)

#### **C**

[Cables, 8](#page-7-2) [Channel, 34](#page-33-1) [blocking, 33](#page-32-3) [CI Card slot, 18](#page-17-0) coaxial [cable, usage, 12](#page-11-1) [connecting, 14](#page-13-0) [location, 7](#page-6-2) [Common Interface, 34](#page-33-1) component AV3 connector [cable, usage, 13](#page-12-0) [connecting, 15](#page-14-0) [location, 7](#page-6-2) composite AV1/AV4 connectors [cable, usage, 12](#page-11-2) [connecting, 14](#page-13-1) [location, 6-](#page-5-2)[7](#page-6-2) Connectors [coaxial, 7](#page-6-3) [component \(AV3\), 7](#page-6-3) [composite\(AV1/AV4\), 6-](#page-5-3)[7](#page-6-3) [DVI, 7](#page-6-3) [location of, 7](#page-6-3) [power, 7](#page-6-3) [quality, 12](#page-11-3) [side panel, 6](#page-5-3) [S-Video\(AV2/AV5\), 6-](#page-5-3)[7](#page-6-3) [VGA, 7](#page-6-3)

#### **D**

Dell [Contacting, 47](#page-46-1) [DVI, 16](#page-15-0)

#### **F**

Factory settings

[restore, 34](#page-33-1)

#### **I**

Input Select [Input sources, 28](#page-27-3) [Input Source, 23](#page-22-2) [IR receiver, 5](#page-4-6)

#### **M**

[Midnight Mode, 30](#page-29-2) [Monitor, 17](#page-16-1)

#### **O**

[On-Screen Display, 27](#page-26-3) OSD [access code, 33](#page-32-3) [appearance of, 34](#page-33-1) [Audio, 30](#page-29-2) [Input Select, 28](#page-27-3) [language, 28](#page-27-4) [Main Menu, 27](#page-26-3) [messages, 40](#page-39-2) [Parental Control, 33](#page-32-3) [PBP, 31](#page-30-1) [Picture, 30](#page-29-3) [PIP, 31](#page-30-1) [POP, 31](#page-30-1) [remote control, 27](#page-26-4) [setup, 34](#page-33-1) [sleep Timer, 34](#page-33-2) [using, 27](#page-26-3)

## **P**

[Package contents, 8](#page-7-2) Parental Control [access code, 33](#page-32-3) [Picture-By-Picture, 31](#page-30-1) [Picture-In-Picture, 31](#page-30-1) [Picture-Outside-](#page-30-1)Picture, 31 Power indicator [amber light, 5](#page-4-6) [blue light, 5](#page-4-6) Power light [amber, 5](#page-4-6) [blue, 5](#page-4-6) Problems [remote control, 40](#page-39-3) [TV, 35](#page-34-2)

#### **R**

[Remote control, 23,](#page-22-2) [27](#page-26-4) [batteries, 23](#page-22-2) [buttons, 23](#page-22-2) [Learning remote, 26](#page-25-1) [problems with, 40](#page-39-3) [using, 23](#page-22-2)

#### **S**

SCART [cable, 9](#page-8-0) [connector, 18](#page-17-1) [Self Test, 41](#page-40-2) [Settings, 30](#page-29-2) [setup, 34](#page-33-1) [Size, 32](#page-31-1) [sleep timer, 34](#page-33-2) [Speakers, 9](#page-8-1) [connecting, 19](#page-18-1) [Specifications, 43](#page-42-2) [SRS, 30](#page-29-2) S-Video AV2/AV5 connectors [cable, usage, 13](#page-12-1) [connecting, 15](#page-14-1) [location, 6-](#page-5-2)[7](#page-6-2)

#### **T**

Troubleshooting [computer, 41](#page-40-2) [general problems, 36](#page-35-1) [monitor, 41](#page-40-3) [OSD, 40](#page-39-2) [remote control, 40](#page-39-3) [self test, 41](#page-40-2) TV [about, 5](#page-4-6) [caring for, 10](#page-9-1) [connecting, 12](#page-11-4) [front view, 5](#page-4-6) [location, 12](#page-11-4) [proper location, 11](#page-10-2) [setting up, 11](#page-10-2) [side view, 6](#page-5-3) [troubleshooting, 35](#page-34-2)

#### **U**

[Universal remote, 26](#page-25-1)

#### **V**

[VGA, 17](#page-16-1)